**Book [4—Software Tools](#page-1-0)**

# **Part [C](#page-1-0): [TriMedia Debugger](#page-1-0)**

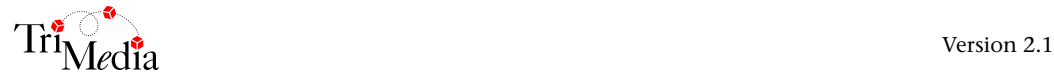

# **Table of Contents**

#### Chapter 15 **Introduction to Debugging**

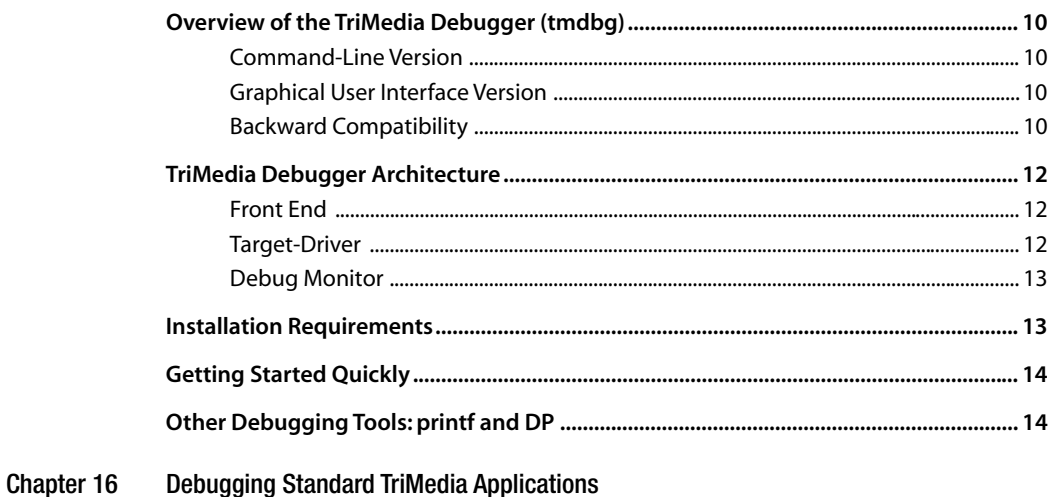

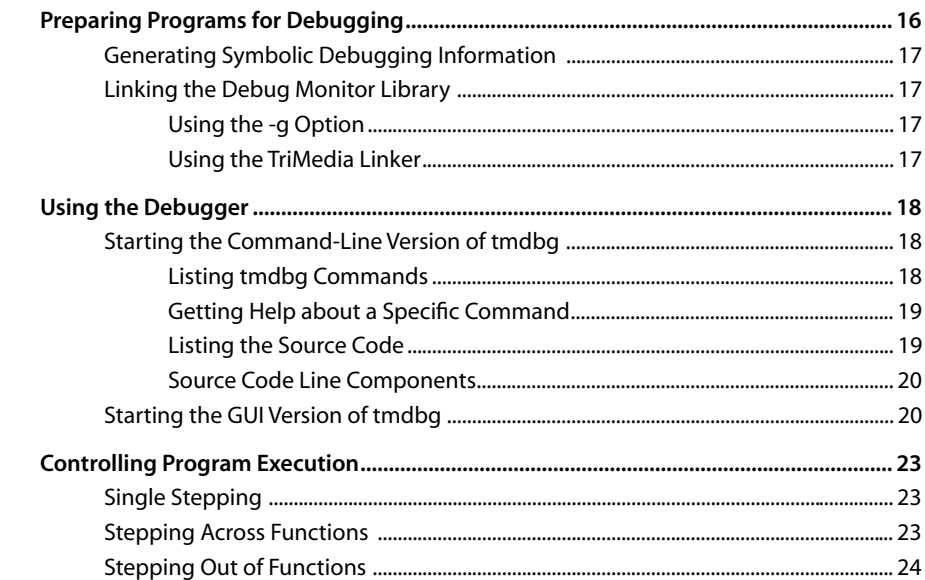

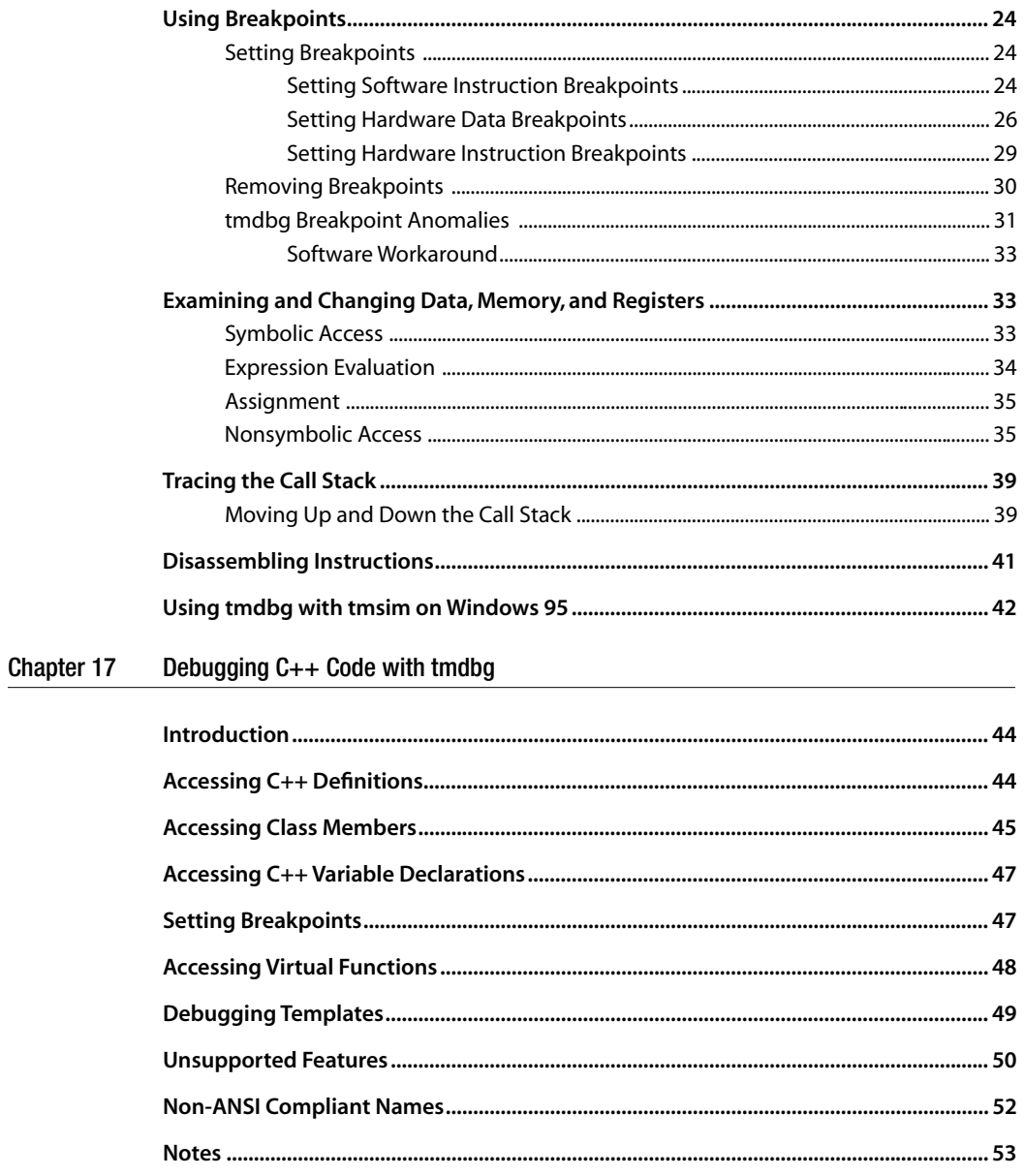

#### <span id="page-4-0"></span>Chapter 18 **Debugging TriMedia Applications Using JTAG**

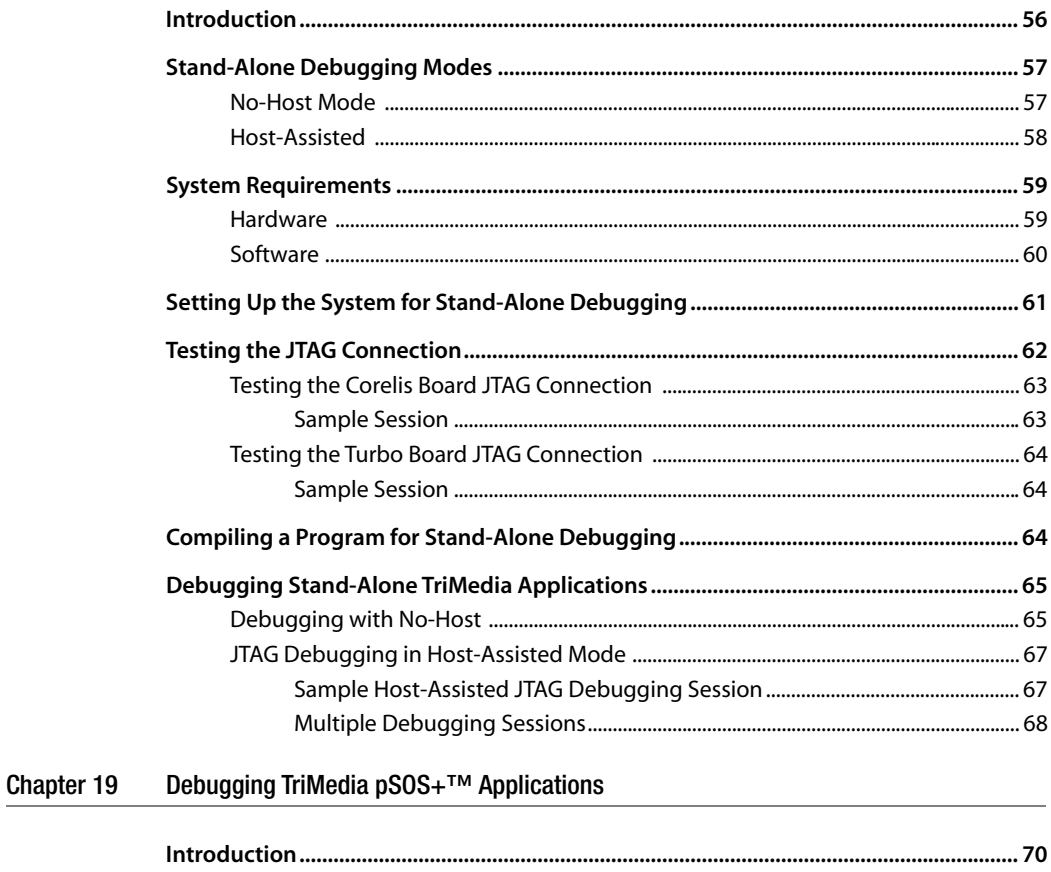

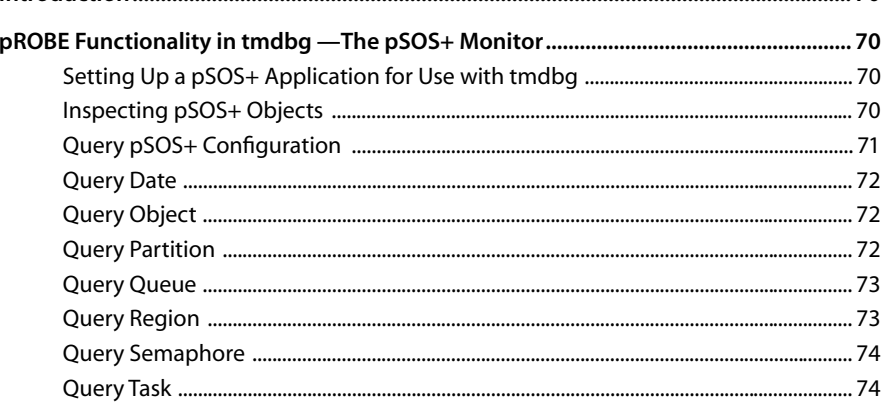

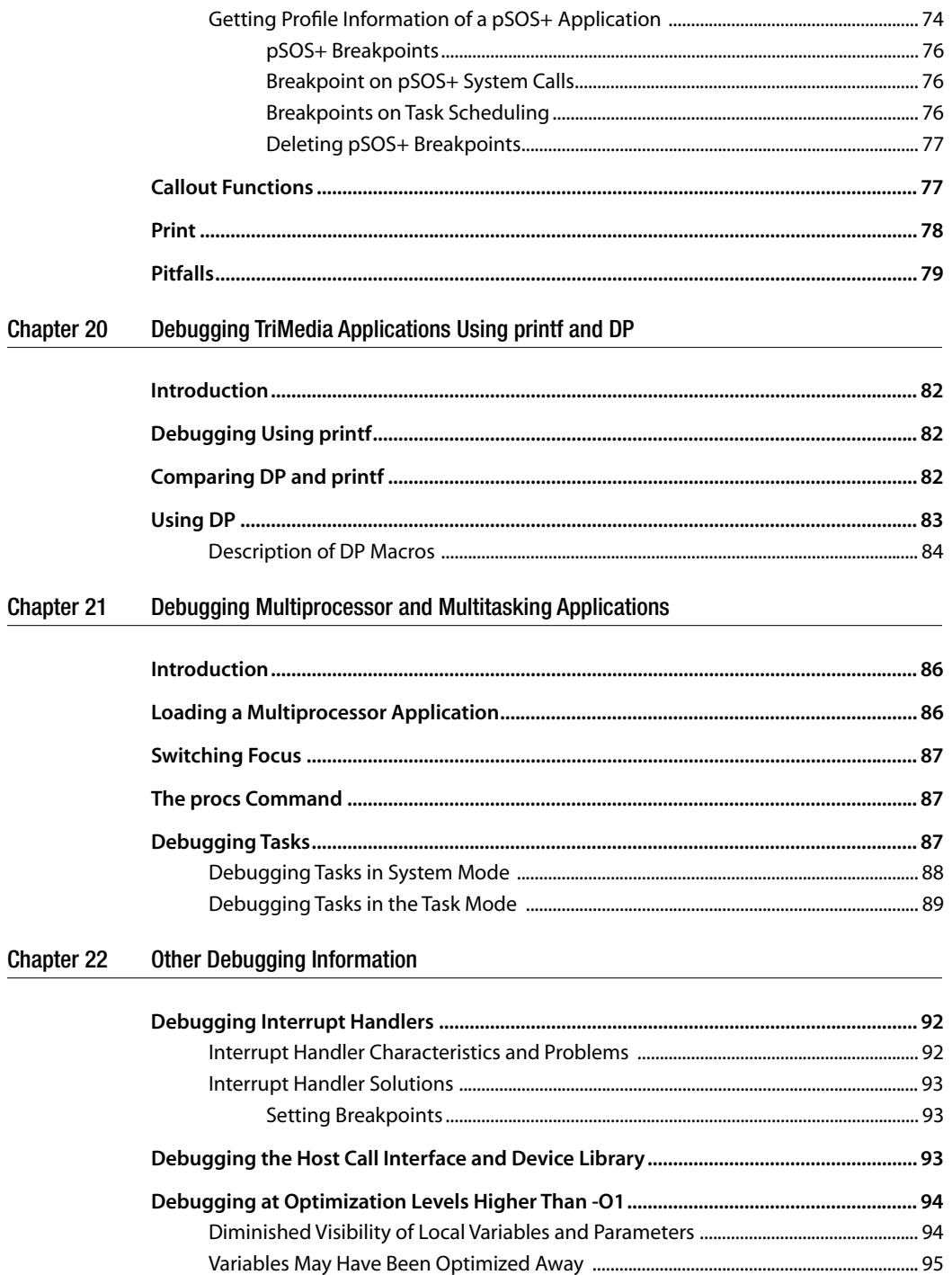

# **Table of Contents**

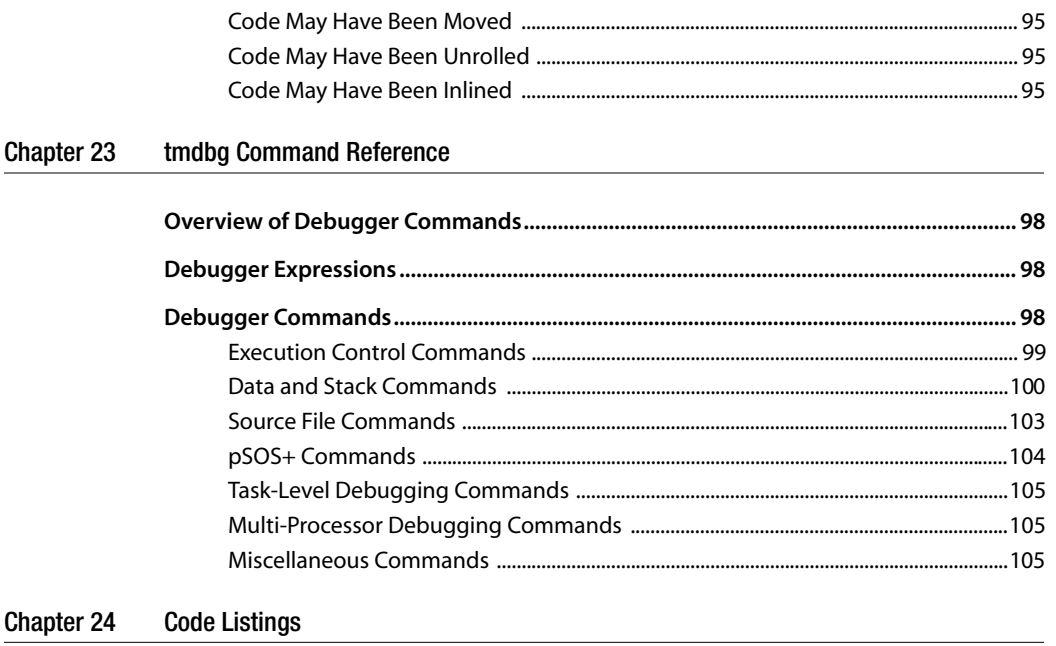

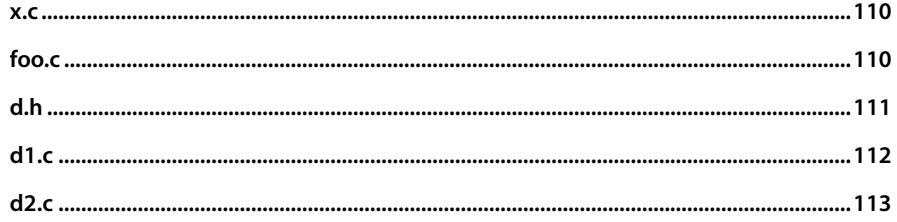

# <span id="page-8-0"></span>**Chapter 15 Introduction to Debugging**

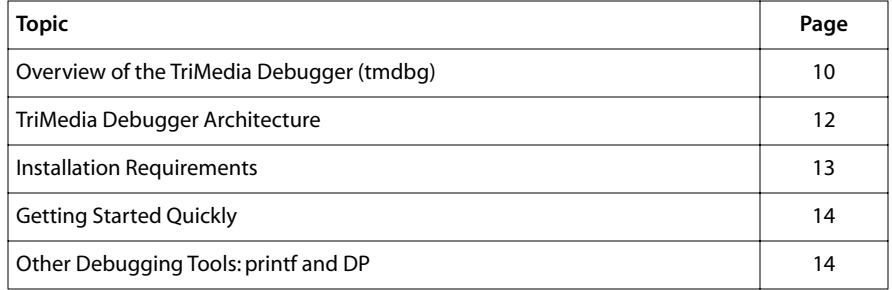

# <span id="page-9-0"></span>**Overview of the TriMedia Debugger (tmdbg)**

The TriMedia Source-Level Debugger (**tmdbg**) is the main tool for debugging TriMedia applications. **tmdbg** is an interactive debugging tool that enables you to run a program with interactive user control and to inspect and modify the state of a stopped program.

**tmdbg** provides complete control over the execution of a program. It enables you to view the values of variables and expressions, set breakpoints in the code, and run and trace a program. It is available in the following two flavors:

- Command-line
- GUI

## Command-Line Version

The command-line version of **tmdbg** runs on all supported platforms (Windows 95, Windows NT, and UNIX). It provides a set of commands that enable you to perform the different debugging tasks. A complete debugger command reference is available in [Chapter 23,](#page-96-0) *[tmdbg Command Reference](#page-96-0)*.

# Graphical User Interface Version

The current graphical user interface (GUI) version of **tmdbg** runs on all supported platforms in the same way that the command-line version and provides an easy-to-use GUI that allows you perform most of the debugging actions with the mouse. This reduces your learning time and enables you to focus on debugging, rather than having to memorize and type complex commands.

#### **Note**

The Messages window in the GUI version of tmdbg allows you to enter commands as if you were using tmdbg's command-line version.

# Backward Compatibility

Object code, trees code, or assembly code created by compiling with the -g option on the 1.1 or 2.0a compilers should not be used with the 2.0b debugger. This restriction applies even if the code is scheduled, assembled, or linked by the 2.0b compiler with other 2.0b object.

<span id="page-10-0"></span>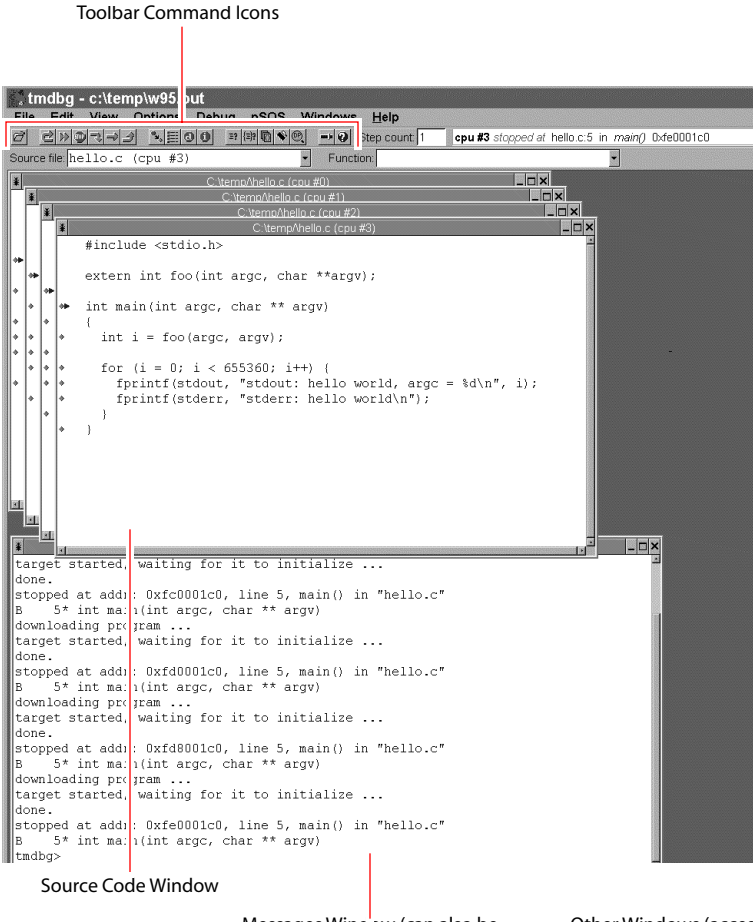

Messages Window (can also be used to enter command lines)

Other Windows (accessible through the "View" menu)

#### **Figure 1** tmdbg's user interface

#### **Note**

The look-and-feel of the user interface may differ depending on the platform you are using. The screen captures in this chapter were taken on a Windows 95 platform.

# <span id="page-11-0"></span>**TriMedia Debugger Architecture**

The TriMedia Debugger (**tmdbg**) works with different host drivers and dynamic loaders. It can be used on a stand-alone system or on a PC-based system. Figure 2 shows the three major components of the TriMedia Debugger Architecture: front-end, target-driver, and debug monitor.

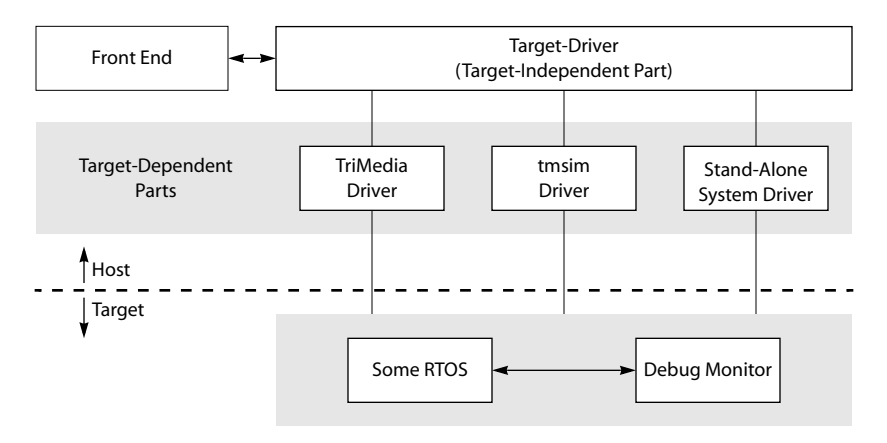

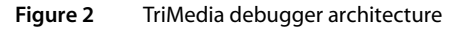

# Front End

The front end and the target-driver components run on the host, while the debug monitor runs on the target. The front end includes the following:

- Command-line parser
- GUI
- **Expression evaluator**
- Symbol table module
- Object file reader

## Target-Driver

The target-driver is the back end of **tmdbg** and runs on the host. A target system includes a TriMedia board, possibly a RTOS, and some host-based drivers used for loading, communications, and so forth. The target-driver has two parts: a target-dependent part and a target-system-independent part. The target-dependent part (also called the *device driver*) is provided by TriMedia, or another vendor developing a system that includes a TriMedia microprocessor.

<span id="page-12-0"></span>Because many target-dependent drivers may exist on a system, **tmdbg** provides the following command-line options to choose the target system:

```
tmdbg -target {tmsim | tm1} a.out
cuv] library [ object ... ]
o abctmld -eb a.o b.o libc.a c.o
.o a.o b.o c.o
```
## Debug Monitor

The debug monitor runs on the target on which an RTOS might or might not be running. The monitor sends messages to the host-resident debugger in different ways:

- When you use **tmdbg** with **tmsim**, the debug monitor uses sockets to send messages.
- When you use **tmdbg** to debug programs on TriMedia reference boards (plugged into a PCI slot on a PC or a Mac), the debug monitor uses the shared memory on the host.
- For passing messages to the stand-alone systems, **tmdbg** communicates with the debug monitor through the Joint Test Action Group (JTAG) port. The TriMedia architecture provides two MMIO registers to be used as input and output buffers, and one MMIO control register to be used for handshake. The JTAG registers on the chip are used solely as a communication mechanism for the debugger.

A common message-passing layer is implemented on top of the low-level data-transfer mechanisms such as JTAG, PCI, and sockets. **tmdbg** provides the same functionality (namely source-level debugging and low-level access to registers, memory, and so on) whether the target is **tmsim** or a TriMedia board connected via PCI or JTAG.

# **Installation Requirements**

To use **tmdbg**, you must perform a *complete* installation of the TriMedia SDE as described in Book 1, *Getting Started with Philips TriMedia*. If you perform only a light installation and try to use **tmdbg**, you may get error messages.

#### **Note**

tmdbg will report a gethostbyname failure if it cannot find an IP address for the host machine. See *A Note on Installation Requirements For the TriMedia Debugger* in Chapter 2 of Book 1, *Getting Started with Philips TriMedia*.

# <span id="page-13-0"></span>**Getting Started Quickly**

If you want to start using the debugger without having to read the debugger documentation, do the following:

- 1. Compile the program you want to debug with the -g option.
- 2. Start the debugger by performing one of the following steps:
	- Enter tmdbg -cli at the command line or DOS prompt to launch the commandline version of **tmdbg**.
	- Double-click the tmdbg.exe icon (c:\<Installation\_Folder\_Name>\bin\) in Windows 95 and Windows NT platforms to launch the GUI version of **tmdbg**.
	- Enter tmdbg at the command line or DOS prompt to launch the GUI version of the debugger. See [Chapter 23](#page-96-0) for a **tmdbg** command reference.
- 3. If you are using the command-line version of **tmdbg**, enter help at **tmdbg**'s command-line prompt to learn how to use **tmdbg**'s commands.

# **Other Debugging Tools: printf and DP**

[Chapter 20,](#page-80-0) *[Debugging TriMedia Applications Using printf and DP,](#page-80-0)* describes two important techniques, *printf* and *Debug Print (DP)*, that you can use to debug TriMedia programs when not using **tmdbg**.

# <span id="page-14-0"></span>**Chapter 16 Debugging Standard TriMedia Applications**

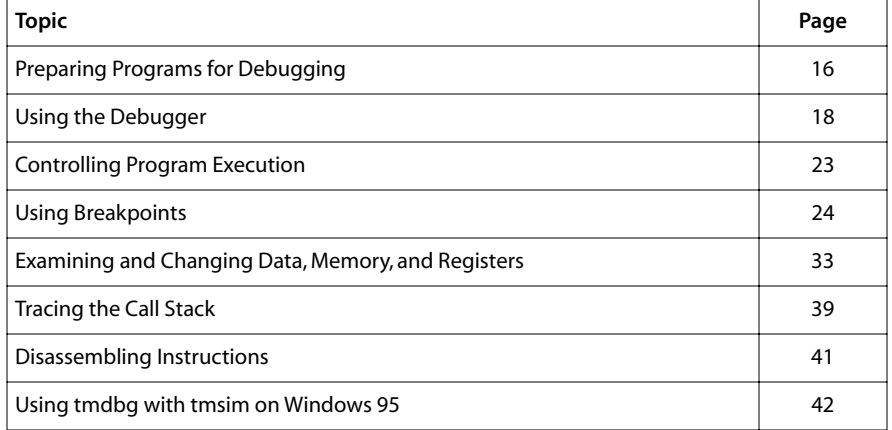

# <span id="page-15-0"></span>**Preparing Programs for Debugging**

To be able to use **tmdbg** to debug applications, you must do the following:

- 1. Generate the symbolic debugging information.
- 2. Link with the debug monitor library (libmon.o).
- 3. Specify the debugging target environment using the -target option:
	- -target tm1000 for the TM-1000 chip
- 4. Specify the host using the -host option:
	- -host Win95 for Windows 95 platforms
	- -host WinNT for Windows NT platforms
	- -host nohost for stand-alone systems
	- -host tmsim for the simulator

By default, the execution host is the simulator.

5. Specify the optimization level.

By default, the compiler performs level 1 optimization. The only other level of optimization that you can specify when using the -g option is level 2. You do this by using **tmcc**'s -O2 option.

This is all done automatically when you compile your program using the -g, -target, and -O2 options, as shown in Figure 3.

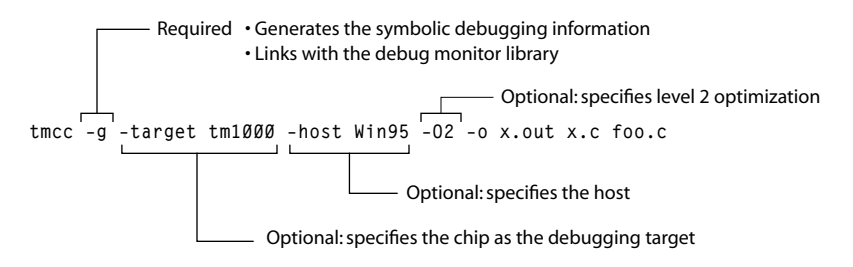

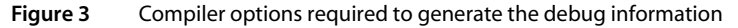

#### **Note**

tmdbg provides no debugging support for any part of a program not compiled with the -g option (for example, routines linked in from the standard C library).

The following sections describe the debugging preparation steps.

# <span id="page-16-0"></span>Generating Symbolic Debugging Information

Using the -g option, the compiler driver (**tmcc**) automatically generates symbolic debugging information. The **tmdbg** program uses this information to inspect and modify the state of the debugged program.

The symbolic debugging information contains source file paths and a wide range of source code-related information such as types and scope information of variables.

# Linking the Debug Monitor Library

You can link the debug monitor library in one of the following two ways:

- Using **tmcc**'s -g option
- Using the TriMedia linker **tmld**

#### **IMPORTANT**

tmld should generally not be used to link applications directly. tmcc specifies information to tmld that is essential for the application to work. This includes the boot type, endianness, runtime startup, and libraries. If there is a user need to use tmld directly, tmcc -v should be used first to find out the required elements.

## Using the -g Option

Using the -g option, the compiler driver (**tmcc**) automatically links the program with the appropriate version of the debug monitor library (*libmon.o*), depending on whether it is operating in little-endian or big-endian mode.

### Using the TriMedia Linker

Using the TriMedia linker (**tmld**) directly, you must link the appropriate version of libmon.o (little-endian or big-endian). Little-endian and big endian versions of libmon.o are located in the following directories:

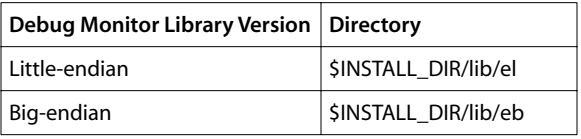

# <span id="page-17-0"></span>**Using the Debugger**

The TriMedia debugger (**tmdbg**) can be used with either its command-line version, or its GUI version.

## Starting the Command-Line Version of tmdbg

To debug a program (x.out for example) using the command-line version of the debugger, do the following:

1. Enter the following at the shell prompt:

```
tmdbg -cli
```
This starts the TriMedia debugger (**tmdbg**) and the following message appears:

```
TriMedia C debugger tmdbg
           v0.69 of SunOS (Jul 2 1997 16:21:21)
no target program loaded
```
2. Load the x.out program using the **load** command. **tmdbg** automatically determines the debugging target (the simulator or the TriMedia chip) from the executable and downloads the program to **tmsim** or the chip.

```
tmdbg> load x.out
downloading program ...
target started, waiting for it to initialize ...
done.
Stopped at addr: 0x001000cd line: 31, main() in "x.c"
B 31* int main(int argc, char *argv[])
tmdbg>
```
3. After it loads the program, the debugger is in a ready state, at the beginning of the main function of the x.c.

#### **Note**

If tmdbg encounters problems while loading the program, it reports the problem by issuing an appropriate message.

#### **IMPORTANT**

The current version of tmdbg generates error messages when it attempts to demangle C identifier names that start with "\_\_0". Such names are non-ANSI compliant, but they are valid, which means that tmcc does not flag them as errors. Therefore, it is highly recommended *not* to use the "\_\_0" prefix in C identifier names (C++ identifier names can have this prefix).

#### Listing tmdbg Commands

Use the help command, or refer to [Chapter 23](#page-96-0), to see a listing of **tmdbg**'s commands.

#### <span id="page-18-0"></span>Getting Help about a Specific Command

To list the syntax for the br command, for example, enter the following:

```
tmdbg> help br
BREAK - Set a source-level breakpoint (same as the stop command).
break <line> Stop execution at the line
break <line> <file> Stop execution at the line of <file>
break <func> Stop when <func> of current file is called
break addr <addr>
stop execution at the given address
break <line> when <cond> Stop at line when <cond> is true
break <line> <file> when <cond> Stop at line of <file> when <cond> is true
break <func> when <cond> Stop when <func> is called and <cond> is true
break addr <addr> when <cond> Stop at <addr> when <cond> is true
Note: conditions are evaluated in the context of the breakpoint location.
```
#### Listing the Source Code

One of the commands that you will use very often is the list command. This command lists the code of the source file that is currently visited.

For example, to list the code of the x.c program, enter the following:

tmdbg> list

**tmdbg** displays the following:

```
 32 {
   33 noot y;
  34 static int z = 42;
  35 fun f = 8main;
   36
B 37 y \cdot x = f \circ (f, \, \text{bar}(x \cdot x));
    38 printf ("%d %d\n", x.x, x.y); 
B 39 printf ("%x %x %x %x %x\n", y.x, y.y[0], y.y[1], y.y[2], y.y[3]);
B 40 return z;
   41 }
   42
```
In this example, the list command (you can also use I) lists the source code of the x.c file starting at the line 32 (the line following the line where **tmdbg** stopped the execution of x.out).

To list the code in a specified range, enter the following:

tmdbg> l 30 35

**tmdbg** displays the following:

```
 30
B 31* int main(int argc, char *argv[])
   32 {
   33 noot y;
  34 static int z = 42;
  35 fun f = 8main;
```
### <span id="page-19-0"></span>Source Code Line Components

**tmdbg** adds the following indicators to the code lines of the source file (see Figure 4):

- Line number indicating the sequential order of program lines (starting at 1).
- Decision tree marker  $(B)$  indicating the beginning of a decision tree.
- Asterisk (\*) indicating the current Program Counter (PC). The PC points to the line where the program is stopped.

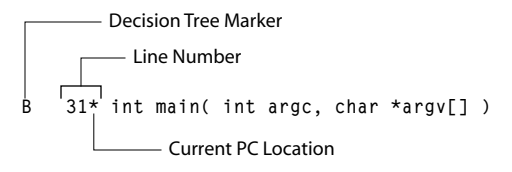

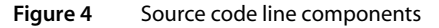

# Starting the GUI Version of tmdbg

To debug the a TriMedia program using the GUI version of the debugger, do the following:

1. Enter tmdbg at the shell prompt (or doubleclick the **tmdbg** icon).

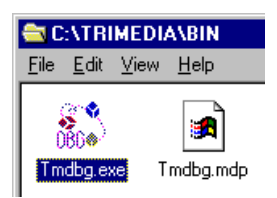

The **tmdbg** window appears, as shown below.

2. Choose Set Search Path from the Options menu.

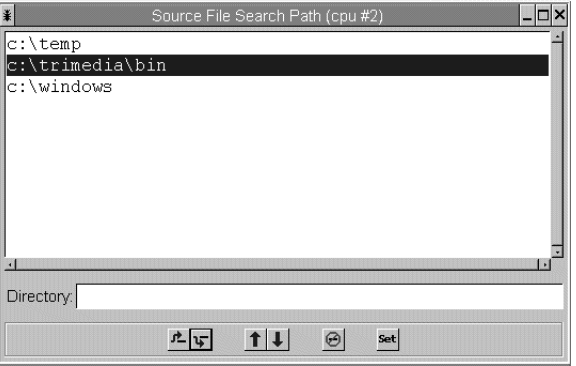

Enter the paths that you want **tmdbg** to use when searching for source files. Use the Add button to add new paths and the Delete button to delete existing paths. Click Set when finished and close the Source File Search Path dialog box.

3. Choose Load to Target from the File menu.

The Load Target window appears, as shown below.

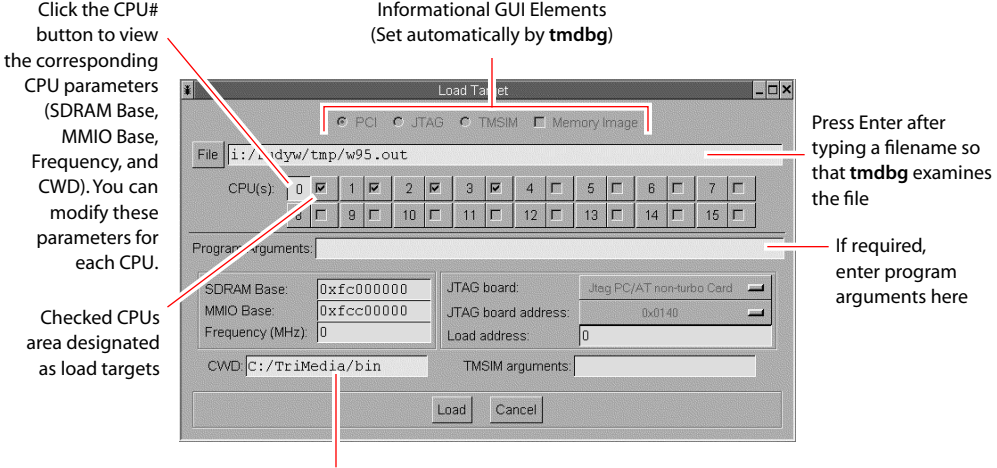

Current Working Directory

#### **Figure 5** Load To Target Window

4. Click Load.

**tmdbg** examines the file to be loaded.

5. Click on the File button and locate the TriMedia executable (.out file).

The tmrun or tmsim window appears (depending on the compilation target) and **tmdbg** loads the source files of target program.

#### **Chapter 16: Debugging Standard TriMedia Applications**

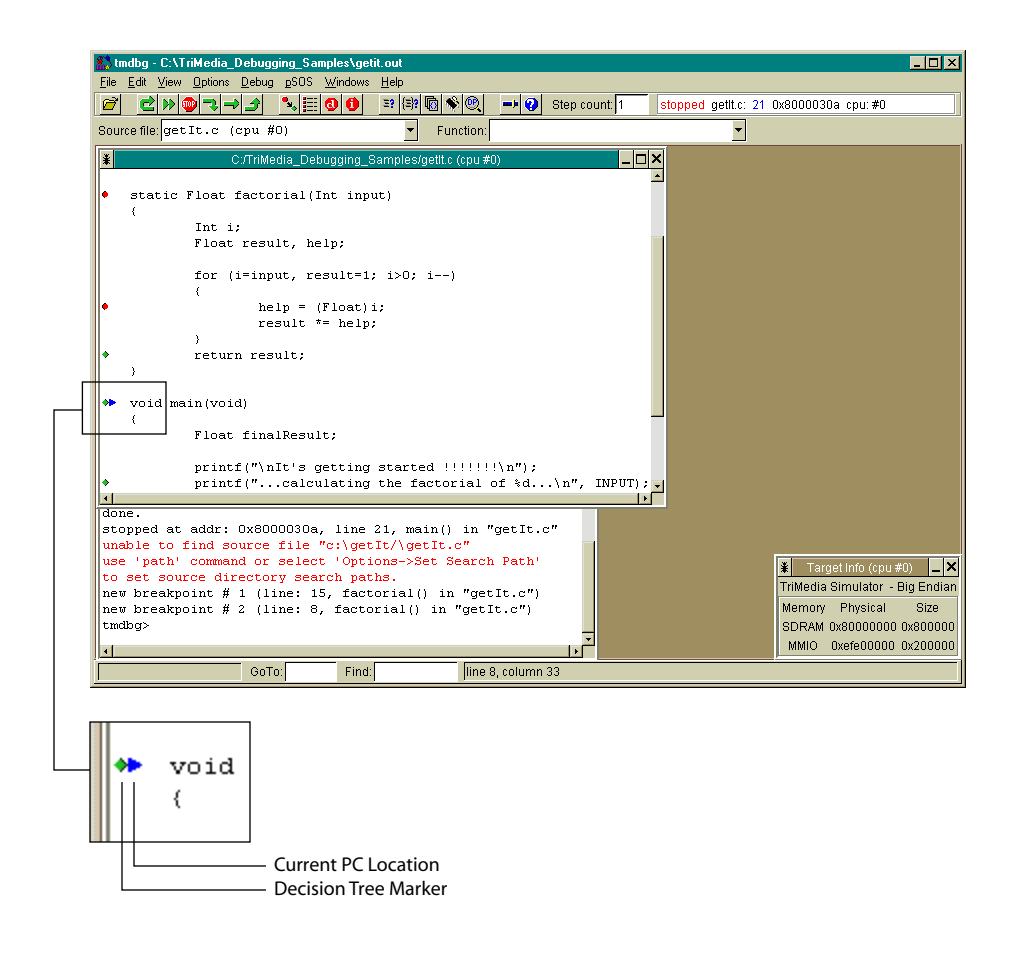

- A source code window appears containing the code where **tmdbg** stopped. A blue right-arrow points to the line where execution stopped (current PC location). The green dot to its left is a decision tree marker (where you can place breakpoints).
- The Source Files window contains a list of all source files. Clicking an item in the window opens a new source code window containing the code of the selected source file.
- The Messages window displays the status of the program. A summary of the status appears in the status bar.

# <span id="page-22-0"></span>**Controlling Program Execution**

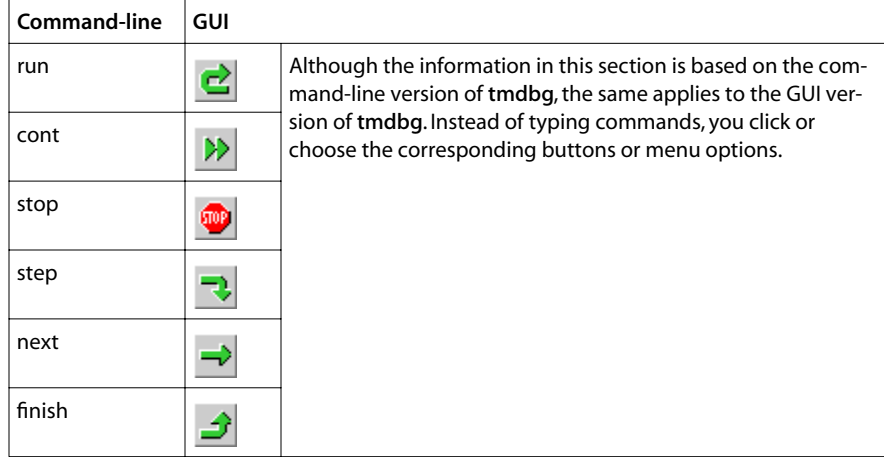

**tmdbg** allows you to control your program's execution with the following commands:

This section describes only the step, next, and finish commands.

# Single Stepping

To single-step through the source code, but not across functions, use the step command (also s). Each time you use this command, **tmdbg** resumes execution until it reaches the next decision tree that may be in the same function or in another function. Following is an example:

```
tmdbg> s
Stopped at addr: 0x001002c3 line: 5, foo() in "foo.c"
B = 5*inttmdbg> s
Stopped at addr: 0x00100192 line: 37, main() in "x.c"
B 37* y.x = foo(f, bar(x.x));
```
# Stepping Across Functions

To step across functions, use the next command (also n). Each time you use this command, **tmdbg** steps over intervening function calls (if any), as shown here.

```
tmdbg d.out
               TriMedia C debugger tmdbg 
               v0.61 of SunOS (Apr 30 1997 12:10:32) 
downloading program ...
Target started. Waiting for it to initialize ...
done.
Stopped at addr: 0x001001c0 line: 11, main() in "d1.c"
B 11* main()
tmdbg> s
```

```
Stopped at addr: 0x00100219 line: 19, main() in "d1.c"
B 19* printf ("Sum ( %d ) = %d \n", i, sum(i));
tmdbg> s
Stopped at addr: 0x00100c00 line: 10, sum() in "d2.c"
B = 10* int
tmdbg> l
    11 sum (int i)
    12 {
    13 int j, sum;
    14
   15 for (j = 0, \text{ sum } = 0; j < i+1; j++)B 16 sum += j;
    17 
B 18 return (sum);
    19 }
    20 
    21 
tmdbg> s
Stopped at addr: 0x00100c60 line: 16, sum() in "d2.c"
B 16* sum += j;tmdbg> finish
Target is running. Type ctrl-c to stop the target
Stopped at addr: 0x00100280 line: 19, main() in "d1.c"
B 19* printf ("Sum ( %d ) = %d \n", i, sum(i));
```
# Stepping Out of Functions

Use the finish command to step out of functions.

**tmdbg** respects previously set breakpoints when stepping out of a function. That is, if the current function calls another which contains a previously set breakpoint, **tmdbg** will stop on that breakpoint. The same holds for breakpoints inside the function as well.

# **Using Breakpoints**

This section describes how to set and remove breakpoints.

# Setting Breakpoints

Setting breakpoints allows you to trace the execution of your programs. **tmdbg** provides the following three types of breakpoints:

- Software instruction breakpoints
- Hardware data breakpoints
- Hardware instruction breakpoints

### Setting Software Instruction Breakpoints

Setting a software breakpoint involves applying a software patch to the target code and consequently incurs more overhead than hardware breakpoints (see *[Setting Hardware](#page-25-0)  [Data Breakpoints](#page-25-0)*) but are much more flexible.

Instruction breakpoints specify the lines in the source code at which execution stops. To set a software breakpoint:

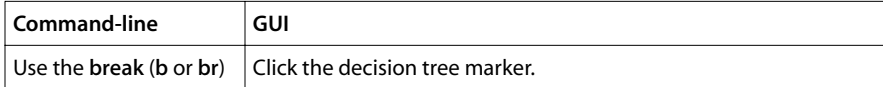

For example, to set a breakpoint at line 37 in x.c, enter the following:

tmdbg> b 37

**tmdbg** displays a message confirming the setting of the breakpoint:

```
New breakpoint # 1 (line: 37, main() in "x.c")
```
#### **Important**

You can only set breakpoints at lines marked with decision tree markers (B).

#### Setting a Breakpoint Inside a Function

To set a breakpoint inside a function (for example, bar) enter the following:

tmdbg> br bar

**tmdbg** displays a message confirming the setting of the breakpoint:

```
New breakpoint # 2 (line: 23, bar() in "x.c")
```
In this example, execution stops at line 23, before line 23 is executed.

#### Setting Conditional Breakpoints

To set a conditional breakpoint, simply use the standard 'break' syntax and extend it with 'when <expression>'. For example, to reset the breakpoint at line 37, delete it, and then reset it as follows:

```
tmdbg> d 1
cleared bp, line 37 in "x.c" (addr: 0x00100140)
tmdbg> b 37 when y.x == 0New breakpoint # 3 (line: 37, main() in "x.c")
```
The expression used as the condition is evaluated using the same context as the breakpoint location. For example, it is not possible to set a breakpoint at line 37 using the static int y declared in the file scope. The remaining uses of break are analogous.

#### **Note**

It is necessary to remove an existing breakpoint to set a conditional one in the same place.

For more information about the different formats of the break command, use either the **help** command or refer to the manual page. In addition, refer to the section *[tmdbg Break](#page-30-0)[point Anomalies](#page-30-0)* on page [31](#page-30-0) for more information.

#### <span id="page-25-0"></span>Listing Currently Active Breakpoints

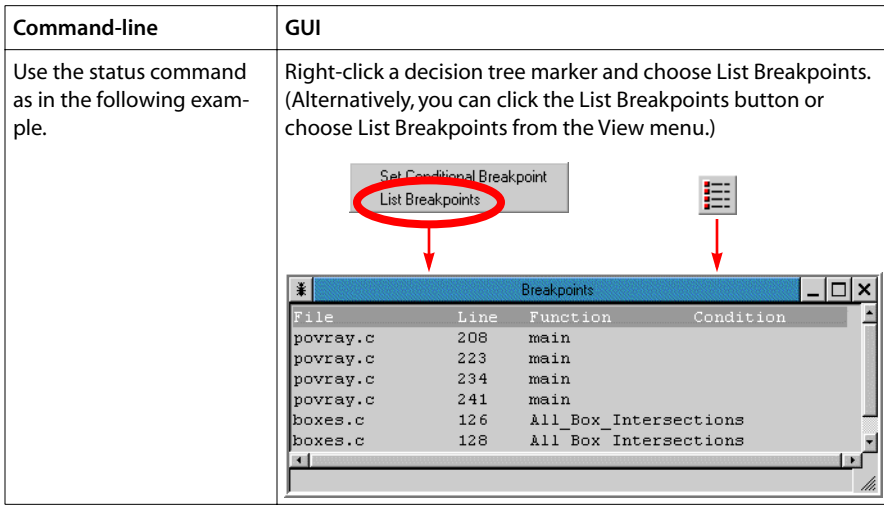

To list currently active breakpoints, do the following:

```
tmdbg> status
Stopped at addr: 0x001000cd line: 31, main() in "x.c"
B 31* int main(int argc, char *argv[])
List of breakpoints: 
[1] line: 37 addr: 0x00100140, main() in "x.c" when y.x == 0[2] line: 23 addr: 0x00100080, bar() in "x.c"
```
## Setting Hardware Data Breakpoints

Hardware breakpoints are implemented by the TriMedia chip, so they require no software overhead. Data breakpoints allow you to trace changes to data. This is especially **Command-line** GUI Use the watch command. Click the Set Data Breakpoint button or choose Hardware Data This command places a Breakpoint from the Debug menu. data watchpoint on the  $Debug$ address range you specify. **Bun** Ctrl+Shift+F5 Continue F5 Stop F4 Step F11 F12 Next Shift+F11 Finish Hardware Data Breakpoint Hardware Instruct on Breakpoint Refresh target sta \_l×l ¥ Data Breakpoint (cpu #0) To monitor x, enter &x and &x+1 in the low/high range fields Address range (low) 100  $200$ Address range (high) Break if:  $\bullet$  Inside range C Outside range  $\Box$  Load Break on:  $\Box$  Store F Break on specific value MaskOxffffffff  $\Gamma$  Not Value Pass count  $|1|$ Set Clear

important when you suspect that a memory location is being accessed or updated by an unknown entity. To set a data breakpoint, do the following:

For example, to set a data breakpoint for the variable y in x.c, do the following:

- 1. Use the print command to find y's starting address.
- 2. Use the whatis command to get y's size.
- 3. Use the watch load inrange command to set a data breakpoint.

This is illustrated in the following example:

```
tmdbg> print &y
evaluates to addr: 0x008fff44
tmdbg> whatis noot
union noot {
     signed int x;
     signed char y[4];
};
tmdbg> watch load inrange 0x008fff44 0x008fff48
Data breakpoint placed for range:0x008fff44 0x008fff48
```
#### **Note**

The whatis command accepts expressions.

Following is another example using d.out (compiled from d1.c, d2.c, and d.h). After starting **tmdbg** and using the step command, the program is stopped at line 19.

```
tmdbg d.out
           TriMedia C debugger tmdbg 
           v0.61 of SunOS (Apr 30 1997 12:10:32) 
downloading program ...
Target started. Waiting for it to initialize ...
done.
Stopped at addr: 0x001001c0 line: 11, main() in "d1.c"
B 11* main()
tmdbg> s
Stopped at addr: 0x00100219 line: 19, main() in "d1.c"
B 19* printf ("Sum ( %d ) = %d \n", i, sum(i));
```
Place a data watchpoint on the address range 0x00117b4c to 0x00117bA8 and continue execution.

```
tmdbg> watch store inrange 0x00117b4c 0x00117bA8
Data breakpoint placed for range: 0x00117b4c - 0x00117ba8
tmdbg> c
Target is running. Type ctrl-c to stop the target
Sum (0) = 0dbpc = 0bogus(0) = 2.111516
Stopped at addr: 0x00100b00 line: 40, main() in "d1.c"
   40* foo1 (john, i);
HW data break event in tree at addr: 0x00101040 line: 51, foo() in "d2.c"
B 51 p2->age = sum;
```
When a store operation is performed in the specified range, a data break event occurs and execution stops at the end of the decision tree in which the store occurred. The debugger displays the source line where execution will continue (in this example, line 40) and the source line corresponding to the tree in which the store operation occurred (in this example, line 51).

#### Setting More than One Data Breakpoint

You can only set one data breakpoint at a time, as opposed to software instruction breakpoints, where there is no limit on the number of instruction breakpoints.

```
tmdbg> watch store inrange 0x008fff4c 0x008fff50
Please delete the existing data breakpoint using 'del hwbp'.
```
#### Watch Command Types

**tmdbg** provides four types of the watch command (each has four variations) that allows you to set data breakpoints for memory load and store operations inside or outside the

<span id="page-28-0"></span>address range you specify. Figure 6 illustrates the difference among these types. For more information about the watch command, use the help command.

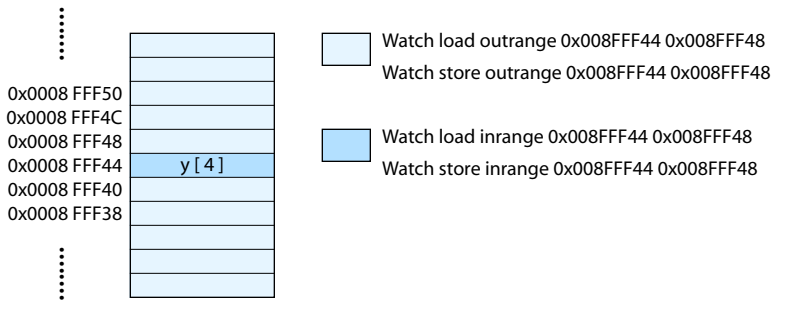

**Figure 6** watch command types

## Setting Hardware Instruction Breakpoints

You can set a hardware instruction breakpoint at any instruction address or address range. To set a data breakpoint, do the following:

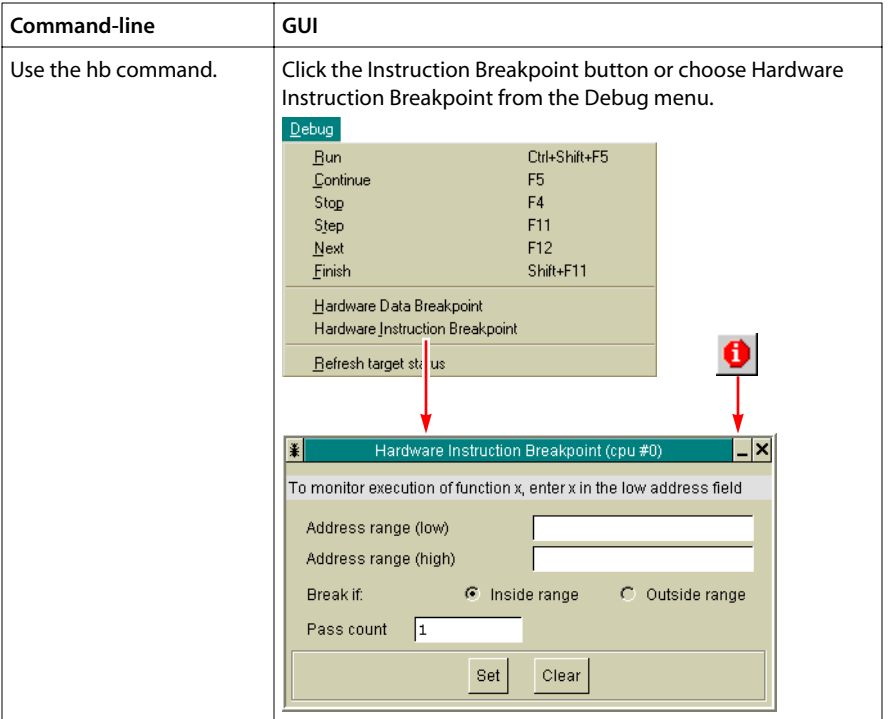

<span id="page-29-0"></span>Since line numbers and functions can be uniquely associated with an address, the hwbreak command supports these forms as well. For example, to set a hardware breakpoint at function main():

```
tmdbg>hb main()
hardware instruction breakpoint placed for range: Ox00100080 - Ox00100080
```
The status command will report the existence of the hardware instruction breakpoint.

```
tmdbg> status
stopped at addr: OxOOlOOOcd, line 31, main() in "x.c"
B 31* int main(int argc, char *argv[])
list of breakpoints:
HW Instruction breakpoint: addr range: Ox00100080 - Ox00100080 passcount: 1
x.c main()
```
Notice that the instruction breakpoint, like the data breakpoint, is defined by an address range. It is possible to specify a larger range than the single instruction in the previous example. However, there can only be a single hardware breakpoint (including data and instruction breakpoints) defined at any time. So, first you must delete the breakpoint.

Furthermore, the passcount field allows the breakpoint to be skipped *n* times before causing an interrupt.

```
tmdbg> del hwbp 
hardware instruction breakpoint deleted 
tmdbg> hb inrange Ox00100080 OxOO100090 after 7 
hardware instruction breakpoint placed for range: Ox800001cO - Ox800001dO, pa
sscount: 7
```
And finally, the **inrange** and **outrange** parameters are analogous to the hardware data breakpoint

### Removing Breakpoints

To remove an instruction breakpoint:

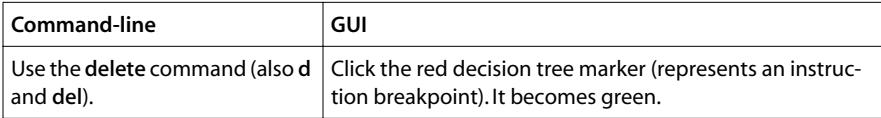

The following example shows you how to delete the first breakpoint:

```
tmdbg> del 1
cleared bp, line 37 in x.c (addr: 0x00100140
```
<span id="page-30-0"></span>To remove a data breakpoint:

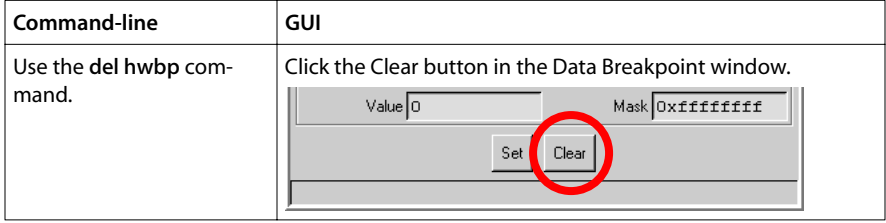

To remove all breakpoints (instruction and data):

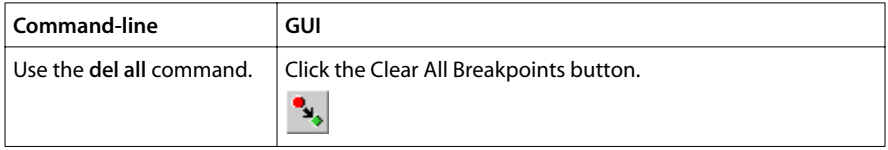

# tmdbg Breakpoint Anomalies

The TriMedia C compiler (**tmccom**) transforms the source code for a function into a set of decision trees. A decision tree may consist of a series of straight-line code followed by a function call. If a line containing a function call performs an assignment, the assignment may become part of the *next* decision tree. For example, consider the following program:

```
#include <stream.h>
int foo ( int n ){
   cout << "foo has been invoked with: " << n << endl;
    return ++n;
}
int a, b;
int main (){
  a = f_{00}(1);
  b = foo(foo(a));
}
```
When you compile and load the program into **tmdbg**, the listing for main appears as follows:

```
tmdbg> list
   15 {
B 16 a = f_{00}(1);
B = 17 b = foo(foo(a));
    18 }
```
Although the decision tree marker (B) marks the beginning of a decision tree, the decision tree boundary is *not* necessarily at the *beginning* of the line.

For example, place a breakpoint in line 16 and enter a continue (c) command:

```
tmdbg> b 16
new breakpoint # 1 (line: 16, main() in "g.cc")
tmdbg> c
target is running, type ctrl-c to stop the target
foo has been invoked with: 1
stopped at addr: 0x00100380, line 16, main() in "g.cc"
B 16*
```
You'll notice that the function foo has already been executed. However, the assignment  $(a = foo(1))$  has not been performed yet:

tmdbg> p a  $a = 0$ 

This means that the assignment is part of the next decision tree and the decision tree marker in line 16 corresponds to the return of function foo.

The same principle holds for embedded function calls. There is a decision tree boundary after each series of straight-line code, followed by a function call. So, in line 17, there are actually *two* decision tree boundaries.

If you set a breakpoint in line 17 and continue execution, **tmdbg** stops the program execution after the inner call to foo, but before executing the outer call and the assignment to b.

```
tmdbg> b 17
new breakpoint # 2 (line: 17, main() in "g.cc")
tmdbg> c
target is running, type ctrl-c to stop the target
foo has been invoked with: 2
stopped at addr: 0x001003d2, line 17 main() in "g.cc"
B 17*
```
If you issue a next command, **tmdbg** steps over the function call and *not* the next line. You actually end up on the same line.

```
tmdbg> n
target is running, type ctrl-c to stop the target
foo has been invoked with: 3
stopped at addr: 0x00100440, line 17, main() in "g.cc"
B 17*
tmdbg> p b
 b = 0
```
The variable assignment has still not yet been made. If you process the next decision tree (the last one in main), the variable b gets assigned. You must issue a step command (instead of next) here or the program will complete and no variables will be active.

```
tmdbg> s
stopped at addr: 0x0011f402, line 21, exit() in "exit.c"
source file has no debug info
```
The step command lands you in the ANSI C library function exit(), which is the implicit return point for the main() function. However, you can still access variable **b**.

tmdbg> p b  $b = 4$ 

### <span id="page-32-0"></span>Software Workaround

If you require the behavior of a traditional debugger, the best thing to do is to set a breakpoint on the *first* function called, so that once the breakpoint has been reached, you can go up the call stack one level and perform whatever inquiries need to be made.

For example, to stop before any work on line 16 is finished; you would use the following commands:

```
 break foo
    continue
    up
Then, perform any inquiries: 
    down
    continue
And resume as normal.
```
# **Examining and Changing Data, Memory, and Registers**

This section briefly describes the mechanisms and commands that **tmdbg** provides for examining and changing data in the memory and registers. For more detailed information, use the help command.

## Symbolic Access

Symbolic access allows you to do the following:

■ Display the value of expressions and registers using the **print** command:

```
tmdbg> print x
   x = struct {
   x = 305419896y = 2\qquad \qquad \}tmdbg> print f
   f = (nil)
```
■ Display the address of a symbol using print commandand preceding the variable name with the address operator (&):

tmdbg> p &y evaluates to addr: 0x008fff44

When examining data structures, take into account that the scope of these variables affects the outcome.

For example, **y** (the local variable in the function main where execution stopped) is displayed when you use the command print y, as long as you are inside the function main, even if there is a global variable y. Local variables always take precedence.

# <span id="page-33-0"></span>Expression Evaluation

**tmdbg** supports all standard C operators for evaluating expressions using the C promotion rules and supports type casting. In addition, register names, when used in expressions, represent 4-byte integer values.

Expression can be used with the following **tmdbg** commands:

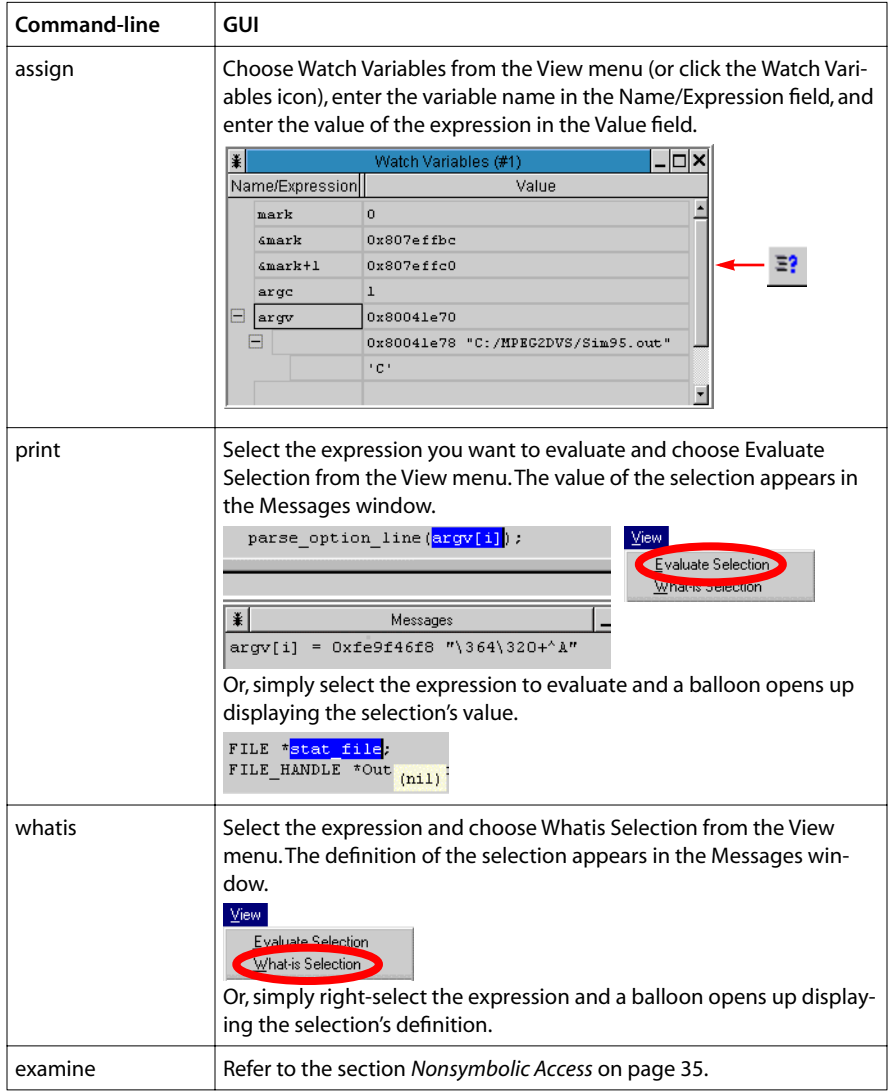

## <span id="page-34-0"></span>**Assignment**

Assignment allows you to assign (using the assign command) the value of an expression to a variable or a register, as shown in the following examples:

```
tmdbg> assign func =(int)main
tmdbg> print func
  func = 1049731tmdbg> assign $3 = $14 + 2tmdbg> print $3
  $3 = 2tmdbg> a \times x = 21tmdbq > a $SPC = 100000
about to alter a system register, go ahead? [y/n] default = n:
system register not altered
```
#### **Note**

In the third example, tmdbg displays an alert message before changing the value of a special register because modifying special registers is not required in general. Doing so without knowing the register usage conventions and internals of the run-time system may cause the system to crash.

The assign command is very useful in debugging because it allows you to change the values of variables and registers while running the program with **tmdbg**. For example, if you suspect that a certain variable is responsible for crashing the program you're debugging, you can use the assign command to change the value of the suspected variable and test your theory after resuming program execution.

In addition, the assign command allows you to take advantage of free registers (not used by the compiler and debugger) for temporary storing of expressions.

## Nonsymbolic Access

Non-symbolic access allows you to display the values of the specified memory locations or registers.

**Command-line GUI** Use the examine (x) To examine memory locations, use the Memory button or choose Memory from the View menu. command, as shown in the follow-View **Evaluate Selection** ing example. What-is Selection Enter address value or expression here**Registers MMIO Registers** Watch Variables  $Alt+3$  $Alt + 4$ You can modify 傛 Memory  $Alt+6$  $Alt+7$ memory values, rce List Sol however, it's not Glo al Class Browser recommended. Il Class Browser Lo  $1$  is **Breakpoints**  $Alt + F9$ ¥ Memory -|□|×|  $S$  dec S hex Address: 0x80000000 Bytes: 512 byte char S oct | Sunsigned float string L oct L dec L unsigned L hex Refresh Set 0x80000000: a6 87 f6 c7 e7 84 b4 d5 f4 d4 55 55 15  $45$  $ce^*$ 0x80000010: 2c 6c 2c 2c 2d 04 06 74 20 20 20 20 20 2  $20$ **AC** 0x80000020: 48 49 0a 0a 0a 8a 4a 33 20 6e 42 22 22  $2<sub>1</sub>$ ad 0x80000030: b8 a8 98 88 90 82 c1 99 a0 a5 24 24 26 24 64 7c 0x80000040: 07 17 07 95 07 43 a3 13 07 03 12 02 00 20 38 70 0x80000050: c2 d1 c0 01 c0 19 dc 3d c0 05 00 00 08 08 0a 2s 0x80000060: 05 05 05 05 05 07 05 07 07 05 02 00 02 00 00 03 0x80000070: 03 07 02 07 02 06 02 07 03 07 01 01 01 01 01 00 |Ox80000080: e3 e3 63 a3 e3 81 d2 a2 e3 a3 23 23 23 33 3f 3C 0x80000090: 60 e3 e2 82 e3 8f ef 1e 62 03 02 02 06 06 06 97- $\vert$  +  $\vert$ To examine registers, choose the desired entry from the View menu.  $View$ Low Registers **Evaluate Selection High Registers What-is Selection** System Registers Registers MMIO Registers 的 **GEN Watch Variables**  $\Delta H + 3$ Interrupt Local Variables  $Alt + 4$ Timer Memory  $Alt+6$ **HWBP** Call Stack  $Alt+7$ Cache Source List Video In **Global Class Browser** Video Out **Local Class Browser** Audio In List Breakpoints  $Alt + F9$ Audio Out **Tasks PCI** Interface **SEM Device** Focus Target/CPU **JTAG** Image Co-Processor **VLD Co-Processor I2C** Interface Synchronous Serial Interface **FVO** XIO GPI tmdbg> x 0x008fff44 X 16 0x008fff44 : 0x00000000 0x008fff80 0x00116240 0x00000000 0x008fff54 : 0x00000000 0x0010f100 0x0011bf20 0x00100040 0x008fff64 : 0x00000000 0x0010f0c0 0x00000000 0x00000000 0x008fff74 : 0x00100040 0x00000000 0x00000000 0x00000001

To display the values memory locations:
#### **Note**

The **examine** command accepts expressions.

To display the values of registers, use the regs command, as shown in the following example:

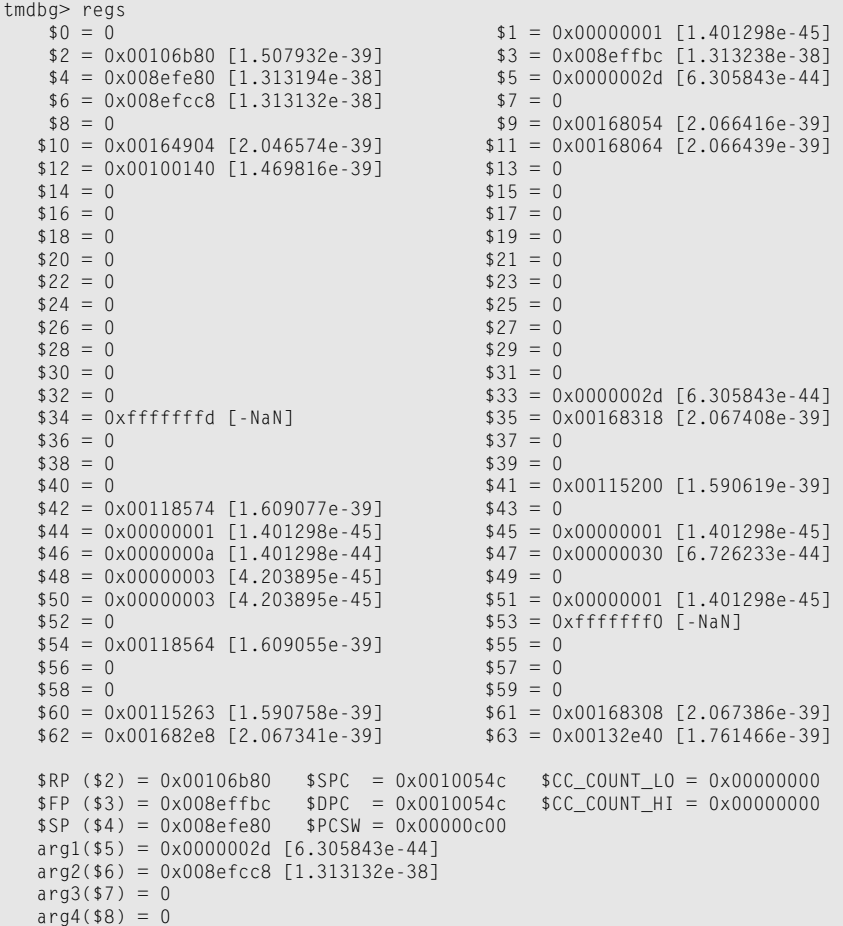

The regs command displays the registers of the current (stack) context. This includes the global and system registers.

To display the value of high registers (64 to 129), choose High Registers from the View menu. The High Registers window appears.

## **Chapter 16: Debugging Standard TriMedia Applications**

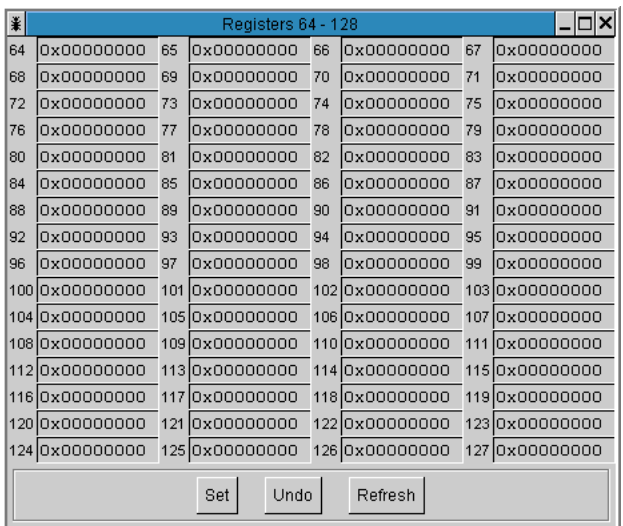

### **WARNING**

Although the GUI version of tmdbg enables you to change the values, you are highly discouraged from doing so, because unspecified behavior may result.

To display the value of a single register, use the print command, as shown in the following example:

print \$1

# **Tracing the Call Stack**

**tmdbg**'s call stack tracks the function-calling sequence in ascending order based on the stack pointer. Each entry in the stack is preceded with a number indicating its stack order.

To display the stack entries:

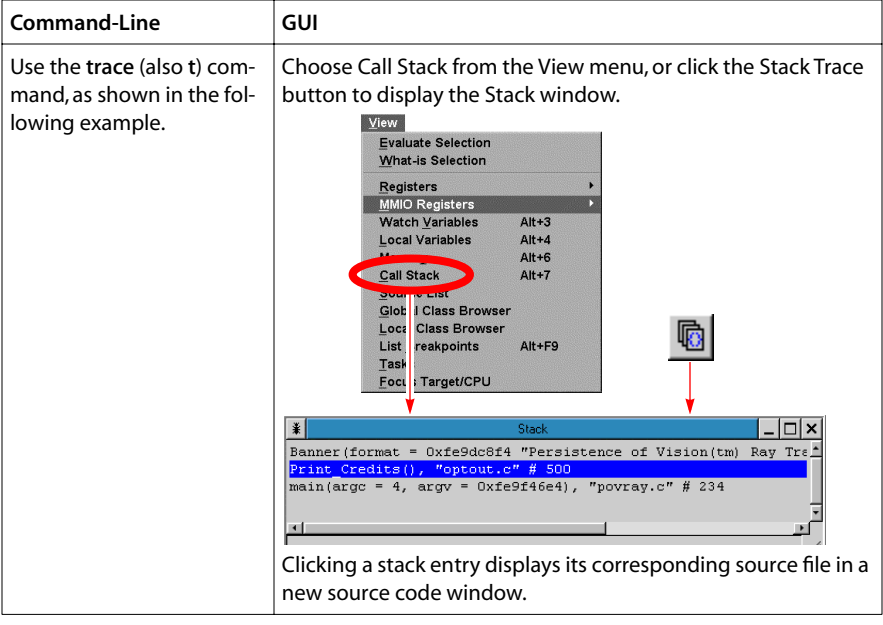

tmdbg> t

```
=\{1\} bar(x = 305419896), line 23 in "x.c"
  [2] main(argc = 1, argv = 0x11a2e4), line 37 in "x.c"
```
In this case, the stack pointer  $(=>)$  points to bar where execution has stopped.

#### **Note**

The function that is on top of the stack (deepest callee function) is always indicated by [1].

## Moving Up and Down the Call Stack

To move up and down the Call Stack:

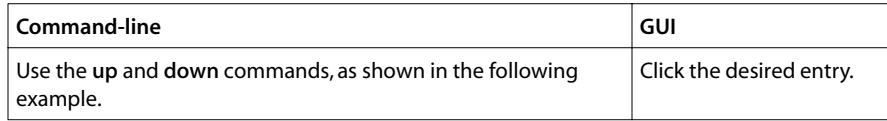

```
tmdbg> up
Current function: main() in file "x.c"
B 37 \, y.x = foo(f, bar(x.x));[1] bar(x = 305419896), line 23 in "x.c"
=\{2\} main(argc = 1, argv = 0x11a2e4), line 37 in "x.c"
tmdbg> down
Current function: bar() in file "x.c"
B 23* static int
= [1] bar(x = 305419896), line 23 in "x.c"
  [2] main(argc = 1, argv = 0x11a2e4), line 37 in "x.c"
```
Going up means that the stack pointer moves from entry n to entry n+1, and vice versa.

## **Disassembling Instructions**

The Disassemble command disassembles machine instructions. In the following example, only a portion of the disassembled code is shown:

```
tmdbg> help dis
DIS – Disassemble machine instructions.
dis Disassemble 10 instructions from current pc
dis for <n> Disassemble <n> instructions from current pc
dis <line> Disassemble 10 instructions from <line><br>dis <line> for <n> Disassemble <n> instructions from <line>
                         Disassemble <n> instructions from <line>
dis <line> "file" Disassemble 10 instructions from <line> of "file"
dis <line> "file" for <n> Disassemble <n> instructions from <line> of "file"
dis addr <adr>
Disassemble 10 instructions from address <adr>
\simdis addr <adr> for <n> Disassemble <n> instructions from address <adr>
dis addr <adr1> to <adr2> Disassemble from address <adr1> to <adr2>
dis <func> Disassemble 10 instructions, from <func>
dis <func> for <n> Disassemble <n> instructions, from <func>
tmdbg> s
Stopped at addr: 0x00106516 line: 31, rand() in "rand.c"
source file has no debug info.
tmdbg> fin
Target is running. Type ctrl–c to stop the target
Stopped at addr: 0x00100386 line: 22, main() in "d1.c"
B 22* f1 = rand(); fs[1] = f1;
tmdbg> dis
(* cycle 0 *)
   IF r1 iimm(1024) -> r2,
    IF r1 nop ,
   IF r1 nop
    IF r1 h_st32d(–128) r5 r3 ,
    IF r1 nop ;
(* cycle 1 *)
    IF r1 nop ,
    IF r1 nop ,
    IF r1 nop ,
    IF r1 ld32d(–128) r3 –> r127 ,
    IF r1 nop ;
```
# **Using tmdbg with tmsim on Windows 95**

Because **tmdbg** uses sockets for interprocess communications when used with the simulator **tmsim**, the host operating system must support sockets.

On Windows 95, you must install TCP/IP networking (even if the host is not attached to a network) and make sure the machine has an assigned IP address. Do the following:

- 1. Choose Network from the Control Panels menu.
- 2. If TCP/IP is not installed, click the Add button and follow installation instructions.
- 3. Choose IP Address from the Control Panels >> Network >> TCP/IP >> Properties menu.
- 4. Make sure the machine has an assigned IP address. If no IP address is assigned, enter any IP address.

#### **Note**

tmdbg reports a gethostbyname failure if it cannot find an IP address for the host machine.

# **Chapter 17 Debugging C++ Code with tmdbg**

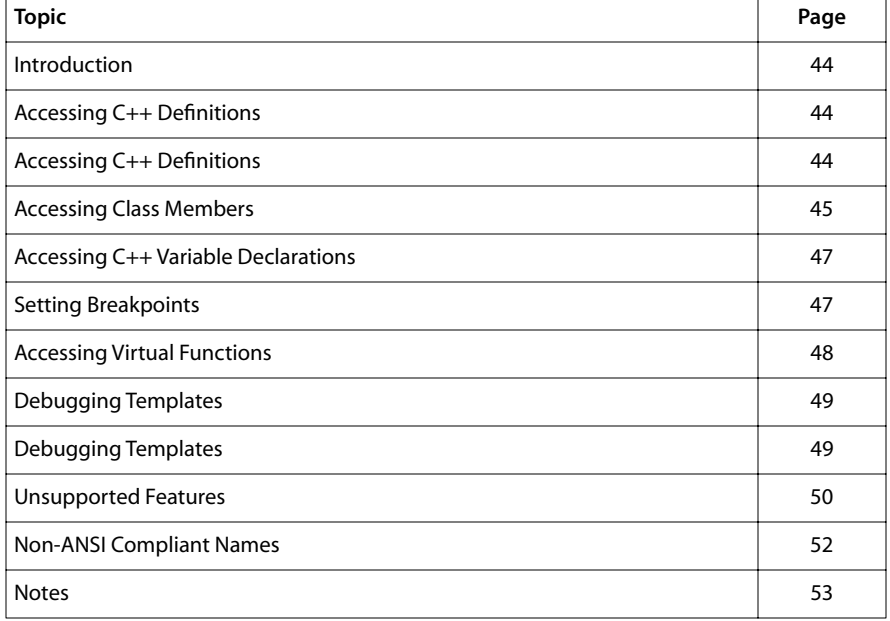

## <span id="page-43-0"></span>**Introduction**

This version of **tmdbg** contains many improvements over version 1.1. Mainly, changes in the compiler give the debugger more information about C++ types. Much C++ information (such as member access control, which was missing in the 1.1 debugger) is now supported. As a result, this version of the  $C_{++}$  debugger is easier to use. Apart from a few restrictions that are discussed in the following pages, most functions that debug C also debug C++.

# **Accessing C++ Definitions**

If the class appeared in the source code as

```
class derived : public base {
    float data;
    static int instance_count;
public:
   derived (float f = 0.0);
    ~derived ();
    float foo (float f);
    void not_used() { ; }
    derived &operator + (const derived &d);
    derived &operator + (int n);
    operator float (); 
    operator farray ();
};
```
use the **whatis** command to display the class definition:

```
tmdbg> whatis derived
typedef const class derived derived;
public:
   class derived& operator +(const class derived& d);
    class derived& operator +(signed int n);
    float operator float(void);
    class farray operator farray(void);
private:
    static signed int instance_count;
    float data;
public:
    derived(float f);
    ~derived(signed int);
    float foo(float f);
   unknown <int assumed> not_used(void);
    derived(const derived&);
};
```
Class members might not appear in their original order. The compiler also generates internal types and functions that were not declared in the C++ code. For example, the compiler generates the following type definition even though this type was not in the source.

typedef const class derived derived;

<span id="page-44-0"></span>It will also generate, for every class, a default copy constructor (whether the original class contained one or not):

derived(const derived&);

By default, when using the print function, base class information will not be printed, but it can be printed if the verbose option is set.

```
tmdbg> wi d1
class derived d1;
tmdbg> p d1
  d1 = class {
      instance_count = 0
     data = 0.0 }
tmdbg> set verbose on
tmdbg> p d1
  d1 = struct {
      instance_count = 0
     base = class { }data = 0 }
     data = 0.0 }
```
#### **Note:**

The compiler does not pass any information to the debugger regarding friends, and access adjustments. This information will not be printed.

## **Accessing Class Members**

Non-static data members and function members can be accessed by their qualified names.

```
tmdbg> whatis derived::instance_count
static signed int instance_count;
tmdbg> whatis derived::derived
derived::derived(float f);
addr: 0x00101a83
derived::derived(const derived&);
addr: failed to get address, function may have been removed by compiler
tmdbg> whatis derived::~derived
void derived::~derived(signed int);
addr: 0x00101b83
tmdbg> whatis derived::base::data
signed int base::data;
```
In this example, the debugger sees two overloaded symbols for the constructor of derived. One of them is the constructor specified in the C++ code. The other has been added by the compiler (the copy constructor), but **tmdbg** is unable to retrieve its address. It has been removed by the compiler because this constructor was not used.

Similarly, to display static data, you can use qualified names to access memory contents.

```
tmdbg> p derived::instance_count
instance count = 0
```
#### **Note**

This is not possible with non-static data. Non-static data requires that an instance of the class be specified.

To make assignments to static data, you can use the qualified name.

```
tmdbg> a derived::instance_count = 600
```
#### **Note**

Partially qualified names relative to a scope are not currently being supported in tmdbg. For example, if you use the variable instance\_count inside **derived**'s function member **foo**, the compiler resolves the name to derived::instance\_count. However, tmdbg does not handle this. For example, if you set a breakpoint in **foo**, stop there, and try to access instance\_count, you get an error message.

```
Stopped at addr: 0x00101a83, line 36, derived () in "cppsample.cc"
B 36<sup>*</sup> derived (float f = \emptyset.\emptyset) {instance_count++;
tmdbg> p instance_count
unknown symbol: instance_count
tmdbg> p derived::instance_count
instance_count = 0
```
To get around this problem, always use fully qualified names.

Base classes can be seen by specifying their names in any of the following ways: base, derived::base, or ::base. However, ::base and base reduce to the same scope, because of the lack of context information used in the debugger, as previously specified.

```
tmdbg> whatis ::base
class base {
   signed int data;
public:
   base(void);
    base(signed int d);
   void set data(signed int d);
    void foo(void);
   base(const base &);
};
typedef const class base base;
tmdbg> wi derived::base
class base {
   signed int data;
public:
   base(void);
    base(signed int d)
    void set_data(signed int d);
    void foo(void);
   base(const base&);
};
```
## <span id="page-46-0"></span>**Accessing C++ Variable Declarations**

Assignments to class members are also supported. Static members can either be specified by class type, or through an instance of the class. For example, if d1 is an instance of class derived:

```
tmdbg> p derived::instance_count
instance count = 1tmdbg> a derived::instance_count = 600
tmdbg> p d1.instance_count
evaluates to: 600
tmdbg> p d1.instance_count + derived::instance_count * 2
1800
```
Volatile members must be specified through an instance.

```
tmdbg> a d1.data = 15.5tmdbg> p d1.data 
evaluates to: 15.5
```
Variable declarations in other scopes are generally visible in C++ programs. The debugger also reports all visible variables starting with the current scope and proceeding to the outermost. For example, from the context of the function main, several symbols have the name x:

```
tmdbg> wi x
signed int main`x;
signed int x;
tmdbg> wi ::x
signed int x;
tmdbg> p x
   main'x = 0x = 15
```
As illustrated, you can use the global scope modifier '::'.

## **Setting Breakpoints**

To place a breakpoint in a C++ function, you must specify the complete qualified function name:

```
tmdbg> b derived::foo
new breakpoint # 2 (line: 42, derived::foo() in "cppsample.cc")
tmdbg> b derived::base::foo
new breakpoint # 3 (line: 29, base::foo() in "cppsample.cc")
```
You can also place breakpoints in C++ operators and type-conversion routines. For example, if you define the class farray this way:

```
class farray{
   float data[5];
public:
```

```
void set_data(float f) { data[0] = data[1] = data[2] = data[3]= data[4] = f; }
};
```
and redefine the class derived this way:

```
class derived : public base {
    float data;
   static int instance count;
public:
   derived (float f = 0.0) { instance_count++;
                                  data = f; base::set_data(0.0); }
  ~derived () { instance_count--; }<br>float foo (float f) { cout << "derived, f
                               float foo (float f) { cout << "derived, foo: " << data << endl;
                                  return data + f; }
    derived &operator + (const derived &d);
    derived &operator + (int n);
    operator float ();
    operator farray ();
};
```
then you can set breakpoints in the type-conversion routines as follows:

```
tmdbg> b derived::operator float
new breakpoint # 4 (line: 79, derived::operator float() in "cppsample.cc")
tmdbg> b derived::operator farray
new breakpoint # 5 (line: 72, derived::operator farray() in "cppsample.cc")
```
If a function is overloaded, you are prompted to choose one or more functions.

```
tmdbg> b derived::operator +
Please choose from options 0 to 3
[0] /* cancel break command */
[1] /* set breakpoint in all */
[2] class derived *operator +(const derived &d)
[3] class derived *operator +(signed int n)
> 1new breakpoint # 6 (line: 57, derived::operator +() in "cppsample.cc")
new breakpoint # 7 (line: 65, derived::operator +() in "cppsample.cc")
```
If there are many functions listed, you can enter multiple options at the '>' prompt.

#### **Note**

The keyword **operator** is always necessary for specifying C++ operators and type-conversion routines.

## **Accessing Virtual Functions**

In the C++ examples in the previous sections, any of the functions could have been virtual. Virtual functions are only an issue when functions are identified via their instance declarations, which is currently not supported.

## <span id="page-48-0"></span>**Debugging Templates**

**tmdbg** now supports class and function template debugging. It supports parsing of class template arguments on the command line as well as accessing templates without arguments. To specify a class template without arguments, simply give the name without any arguments and **tmdbg** will provide each instance.

For example, given the declaration for vector,

```
template<class T> class vector {
   T* v;
   int sz;
public:
  vector (int n) { v = (T * ) malloc(sizeof(T) * n); sz = n; }
  T& operator[] (int i) { return v[i]; } T& elem(int i) { return v[i]; }
};
typedef vector<complex> cvec;
vector<int> v1(20);
vector<complex> v2(30);
cvec v3(40);
vector<cvec> m(10); /* matrix of complex's */
```
you can access the type definition of each template instance as follows:

```
tmdbg> wi vector
struct vector<signed int> {
   signed int *v;
    signed int sz;
   struct vector<signed int> *vector(signed int n);
   signed int *operator [](signed int i);
};
struct vector<complex> {
    struct complex *v;
    signed int sz;
    struct vector<complex> *vector(signed int n);
    struct complex *operator [](signed int i);
    struct complex *elem(signed int i);
};
struct vector<vector<complex>> {
   struct vector<complex> *v;
    signed int sz;
   struct vector<vector<complex>> *vector(signed int n):
    struct vector<complex> *operator [](signed int i);
};
```
Likewise, to set a breakpoint in one of the template members, specify the template name with no arguments:

```
tmdbg> b vector::operator []
Please choose from options 0 to 4
[0] /* cancel break command */
[1] /* set breakpoint in all */
[2] signed int *vector<signed int>::operator [](signed int i)
[3] struct complex *vector<complex>::operator [](signed int i)
[4] struct vector<complex>
```
<span id="page-49-0"></span> \*vector<vector<complex>>::operator [](signed int i)  $>$  2 new breakpoint # 2 (line: 11, vector::operator []() in "cpp023.cc")

Access to class template data is also straightforward:

```
tmdbg> p v2.v[3].re
   evaluates to: 7.0
tmdbg> p m.v[5].v[3].re
   evaluates to: 7.0
```
Access to static data through the instance is analogous, but you may not access static data using the class template type:

```
tmdbg> p vector::max
error in parsing: syntax error at token: .
tmdbg> p vector<int>::max
error in parsing: syntax error at token: <
```
Function templates are handled similarly. If there is a function template sort,

```
template<class T> void
sort(vector<T> v)
{
    ...
}
```
then specify the function name as normal:

```
tmdbg> wi sort
void sort(class vector<signed int> v);
addr: 0x00000000
void sort(class vector<float> v);
addr: 0x00000000
tmdbg> b sort
Please choose from options 0 to 3
[0] /* cancel break command */
[1] /* set breakpoint in all */
[2] void sort(class vector<signed int> v)
[3] void sort(class vector<float> v)
> 2
```
# **Unsupported Features**

The current version of **tmdbg** has the following limitations:

- **tmdbg** cannot access C or C<sub>++</sub> include files in general because the compiler does not generate information about included files. What makes C++ include files even more difficult to access is the possibility that they may contain executable code. The compiler does not generate any debugging information about included files at present.
- **tmdbg** does not allow partially qualified names. All names must be fully qualified (as discussed previously).
- Because of a bug in the TriMedia compiler front end, **tmdbg** has trouble understanding class template names with the characters '7' and '. When a class template identifier contains one of these characters, **tmdbg** might fail to identify the correct

arguments for the template. This might not happen for every name with a '7' or a  $'$ ' but will definitely happen for some names such as **vec7junk\_<int>**.

Moreover, if a struct or class name in a C++ source file has the characters '7' and ' $'$ ', **tmdbg** may incorrectly determine the name to be a class template. For example, the name "xxx7i\_" will be reported as "struct xxx<signed int>".

If you are having these sorts of problems, the temporary work-around is to remove the characters '7' and '\_' from the class template or struct name.

- Currently, there is no support for function calls within expressions (either C or C++ functions), so functions might not be accessed through their instances.
- Currently, **tmdbg** does not support function calls from within the debugger. Since many C++ type casts involve a function call, it does not support C++ type casts either:
	- No casts involving classes (function calls not implemented in expressions)
	- C++ style casts (static\_cast, dynamic\_cast, and so on)
- C<sup>++</sup> multitasking mechanisms are not supported.
- In the case where a class receives, by inheritance, two (or more) instances of the same class, **tmdbg** cannot distinguish between them by accessing the members directly. However, accessing the most derived class as a whole will show the different instances of the base classes.
- **tmdbg** does not fully understand unnamed types:

union { int x; char y; } foo;

A bug in the compiler makes the type foo to be named \_\_C*n* where *n* is the type number in the file.

- \_\_C*n* is an unnamed class (or struct, or union),
- \_\_N*n* is an unnamed namespace,
- \_\_E*n* is an unnamed enum,

\_\_V*n* is an unnamed member variable.

```
tmdbg> wi foo
union foo;
tmdbg> wi __C1
class __C1 {
public:
    signed int x;
    signed char y;
};
```
This code shows the temporary work-around.

■ The compiler does not support debugging information for anonymous unions.

<span id="page-51-0"></span>■ The compiler generates namespaces as classes with all members static. Since **tmdbg** has no knowledge of the using keyword, types and functions that are usually visible from the global scope are not visible inside the debugger:

```
tmdbg> wi size_t
unknown symbol: size_t
tmdbg> wi std::size_t
typedef unsigned int std::size_t;
```
Most types and functions that are defined in the standard headers are within the std namespace.

# **Non-ANSI Compliant Names**

The TriMedia Compiler and the TriMedia Debugger use the string  $\bullet$  (two underbars and a zero) as a special prefix to denote mangled C++ names. Mangled C++ names are valid C identifiers, which contain valid C++ information necessary for debugging. Consequently, the debugger attempts to "demangle" anything beginning with  $\qquad$  0.

Names from a source program starting with \_\_0 will most likely *not* be in a valid mangled format (for example,  $\Box$  o fooled you). Names such as this will cause the debugger to emit an internal warning, and continue, but a name such as **\_0dDfooBx** will cause the debugger to mistakenly generate a class named foo containing a static member x.

We highly recommend that you follow the ANSI C standard, or at least *not* prefix any identifiers with \_\_0.

<span id="page-52-0"></span>The following information concerns some idiosyncrasies of the **tmdbg** debugger:

- If a function within a class is never called, the compiler does not generate information for it. Hence, the debugger is unaware it ever existed. When you attempt to access unused functions, you get an "unknown symbol" error message.
- Some type names are converted to a *base* name by the compiler. For example, typedefs are converted to their base types.

```
tmdbg> wi atype
typedef signed int atype;
tmdbg> break Dclass::operator atype
new breakpoint #23 (line: 144, Dclass::operator signed int() 
in "cpp003.cc"
```
■ Types defined within classes are denoted with their fully qualified names. In the following example, the class inner defined within outer has the name outer::inner and this name must be used to specify the type.

```
tmdbg> wi outer
struct outer {
struct inner operator outer::inner();
struct inner {
float data;
struct inner *inner (floatf);
};
tmdbg> wi outer::operator outer::inner
struct inner operator outer::outer::inner();
addr: 0x00102400
```
# **Chapter 18 Debugging TriMedia Applications Using JTAG**

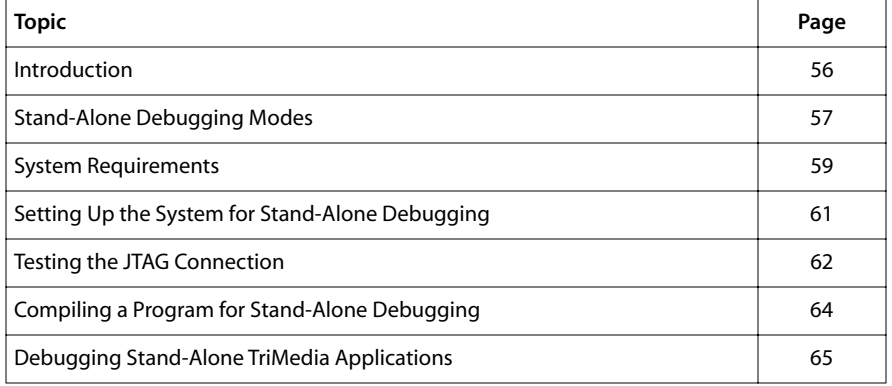

# <span id="page-55-0"></span>**Introduction**

The TriMedia debugger (**tmdbg**) may be used to debug software on TriMedia-based stand-alone systems through a JTAG board (which could be a Corelis board or the new TriMedia JTAG turbo board as described in *[System Requirements](#page-58-0)* on page [59\)](#page-58-0) that connects to a TriMedia board via its JTAG port. The current release of the TCS toolset includes support for stand-alone debugging via JTAG. Detailed specifications of the JTAG block can be found in Chapter 17 of the *TM-1000 Data Book*.

The JTAG access port on a TriMedia processor provides access to three special MMIO registers that are used for communication between the debug monitor running on the Tri-Media chip and **tmdbg** running on a PC host. Two of the registers are used as one-word input/output buffers and the third as a handshake register.

The commands and functionality of the source-level debugger **tmdbg** remain the same whether it is used with the machine-level simulator **tmsim,** the actual TriMedia chip in a PC host, or in a stand-alone system.

#### **Note**

JTAG debugging is not supported when the TriMedia board is in a JTAG chain.

# <span id="page-56-0"></span>**Stand-Alone Debugging Modes**

This chapter describes how to debug TriMedia stand-alone applications in the following two modes:

- No-Host
- Host-Assisted

## No-Host Mode

In this mode, TriMedia runs in a stand-alone setup. For example, the TriMedia IREF board may be plugged into a passive PCI backplane that provides power. The TriMedia board is connected to a JTAG board in the PC through a JTAG connector cable. The JTAG board which could be a Corelis board or the new TriMedia JTAG turbo board as described in *[System Requirements](#page-58-0)* on page [59,](#page-58-0) allows **tmdbg** to debug stand-alone applications running on the TriMedia board connected to it.

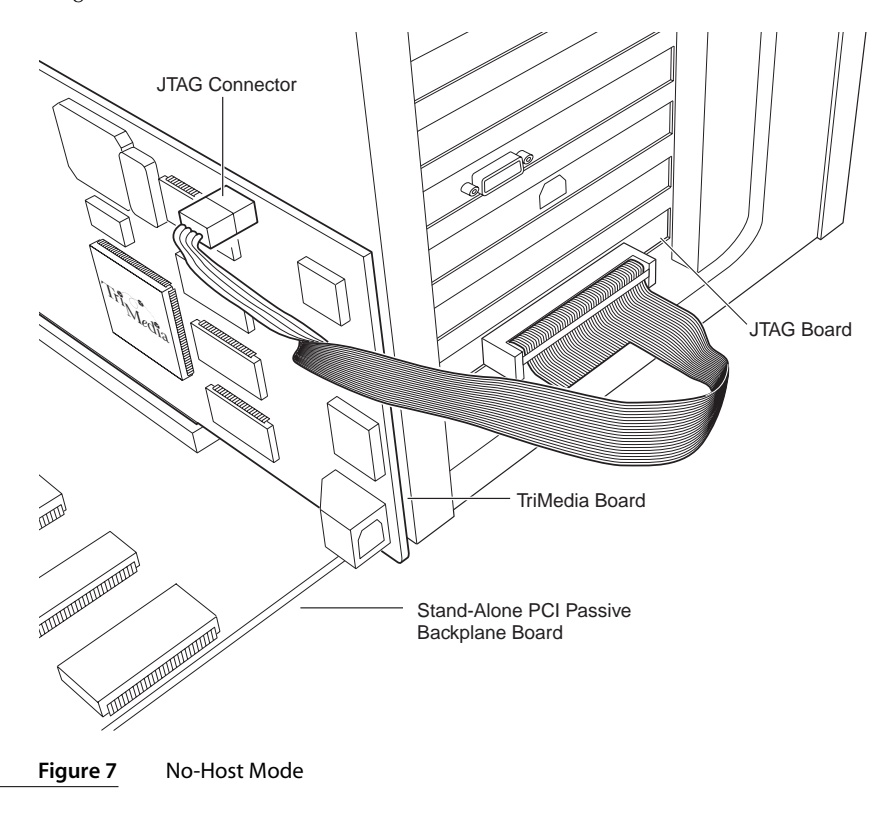

## Host-Assisted

In this mode, the TriMedia board runs in a standard PCI slot in a PC and is connected (via a JTAG connector cable) to a JTAG board that can be in the same PC or a different PC.

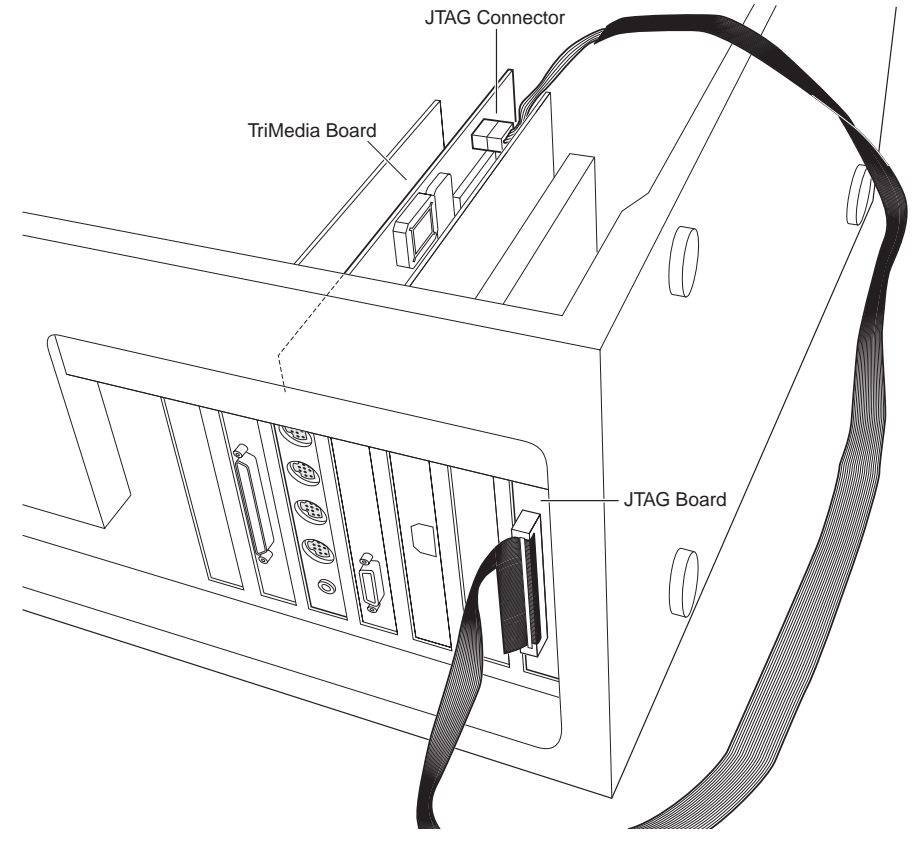

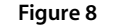

**Figure 8** Host-Assisted mode

## <span id="page-58-0"></span>**System Requirements**

This section describes the hardware and software requirements for using **tmdbg** to debug stand-alone systems.

## **Hardware**

The following hardware components are necessary to run **tmdbg**:

- A Pentium PC with a spare ISA slot and a free I/O address at 0x100, 0x140, 0x240 or 0x300. I/O address 0x140 is usually free and is the default address used by **tmdbg** to talk to the JTAG controller card.
- A Corelis PC-1149.1/100F JTAG controller card

The Corelis PC-1149.1/100F is designed to control the operation of an IEEE Standard 1149.1 (JTAG) scan test path by generating the proper signals under software control to interface with the target devices.

■ *Instead* of the Corelis PC-1149.1/100F board, you can use the TriMedia JTAG turbo board designed specifically to work with **tmdbg**.

This board (which comes with a JTAG cable) has a single JTAG TAP and its download speed is about 15 times faster than that of the Corelis board, even though the TriMedia board also runs at a nominal clock speed of 15 Mhz.

For more information, please contact Associated Technologies, Inc. at the following address:

Associated Technologies, Inc. Santa Clara, CA 95054 Tel: +1-408-727-3904 Email: astech@worldnet.att.net

- A TriMedia IREF board such as version 2.2 which includes a JTAG TAP and ground pins ([Figure 10](#page-61-0)).
- $\blacksquare$  An 8-pin flat ribbon cable with a a 2×4 connector header at one end and a 40-pin female flat-cable connector at the other end (the TriMedia turbo board comes with such a cable).

If you don't have this type of cable, you can make your own from the following parts:

- A 40-pin female flat-cable connector (40-pin IDC, 3M part number 3432-5203 or equivalent) to attach to the JTAG board
- A standard 40-pin flat ribbon cable This cable *should not* be too long. A 12-inch long cable is the recommended maximum length. In addition, you only need to use 8 pins (pins 1 to 8) of the cable.

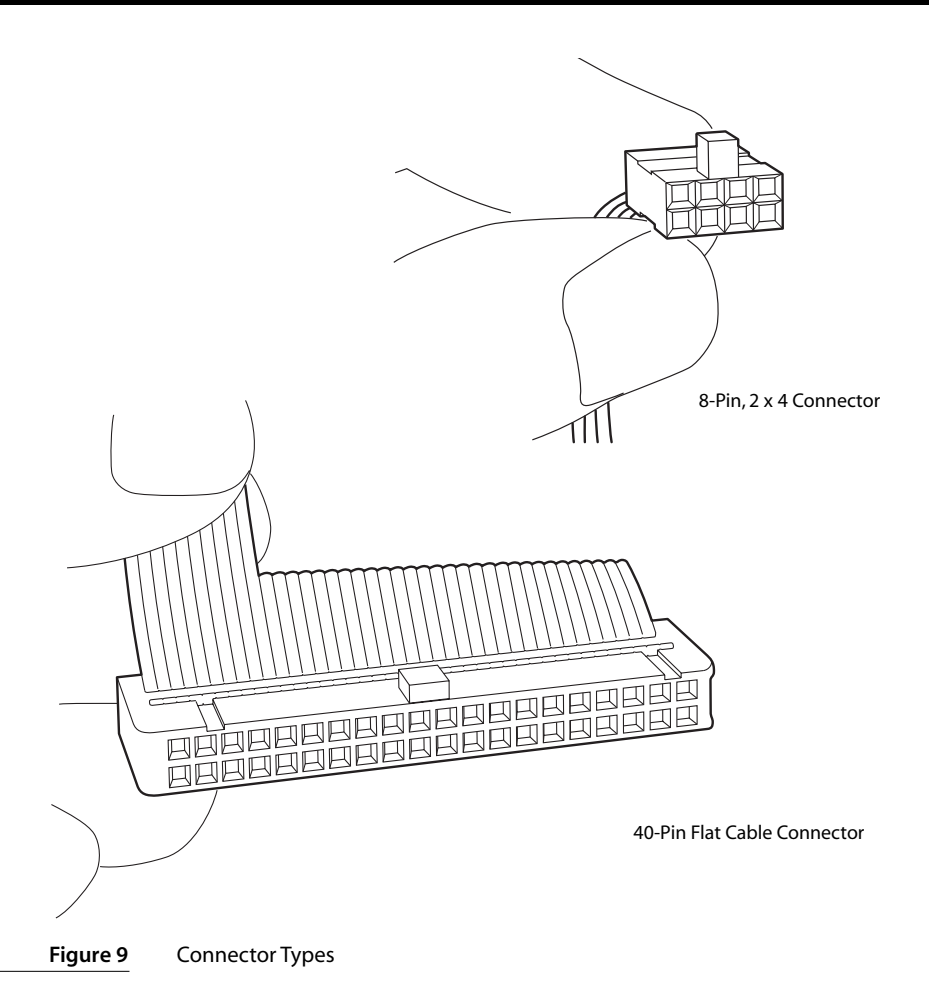

— A 2x4 Connector Header (SAMTEC part number TSW-104-07-L-D) to attach to the TriMedia IREF Board 0.025" square pins, 0.1" centers.

### **Software**

The following software components are necessary to run **tmdbg**:

- Windows 95 $^{TM}$  or Windows NT 4.0
- L1 boot program found in *TCS\_INSTALL/examples/autoboot/jtag/l1.eeprom*

This directory also contains a README file, the L1 JTAG ROM sources, a Makefile, jtagtester.exe, jtagturbo.exe, and more.

# <span id="page-60-0"></span>**Setting Up the System for Stand-Alone Debugging**

To set up your system for JTAG-based debugging, do the following:

- 1. Install the Corelis card or the new TriMedia JTAG board on a PC following the manufacturer's instructions. There is no need to use any IRQs, and I/O address 0x140 is usually free on most PCs.
- 2. Run the self-test program that comes with the card and ensure that it passes the test.
- 3. If debugging with no host, burn an EEPROM with the L1 JTAG EEPROM image (included in the release) and mount it (the EPROM) on your stand-alone board as the boot PROM (see [Figure 10](#page-61-0) for location of EEPROM).
- 4. **[Optional]** Attach the 40-pin female flat-cable connector to the flat ribbon cable according to the following table.

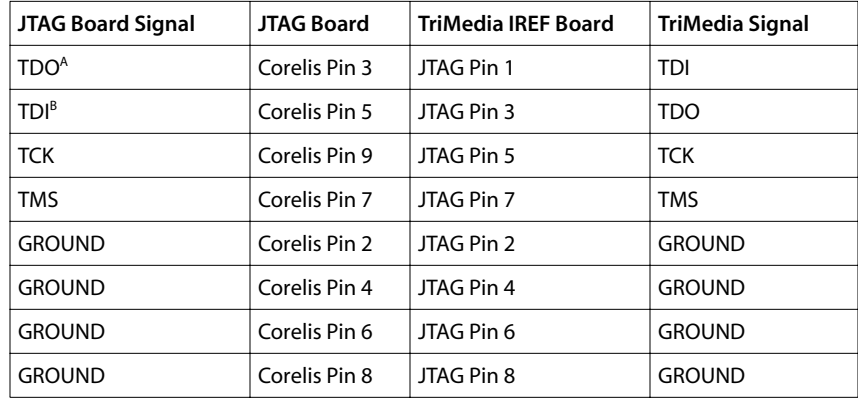

**Table 1** The wiring connection for the flat cable connecting the JTAG controller board to a TriMedia IREF board

A. The JTAG board's TDO must be connected to TriMedia's TDI.

B. The JTAG board's TDI must be connected to TriMedia's TDO.

5. **[Optional]** Attach the 2×4 Connector Header to the other end of the flat ribbon cable.

The cable should be connected to the Header according to Table 1 above.

Refer to [Figure 10](#page-61-0) to ensure that the Header is plugged into the TriMedia IREF Board correctly.

<span id="page-61-0"></span>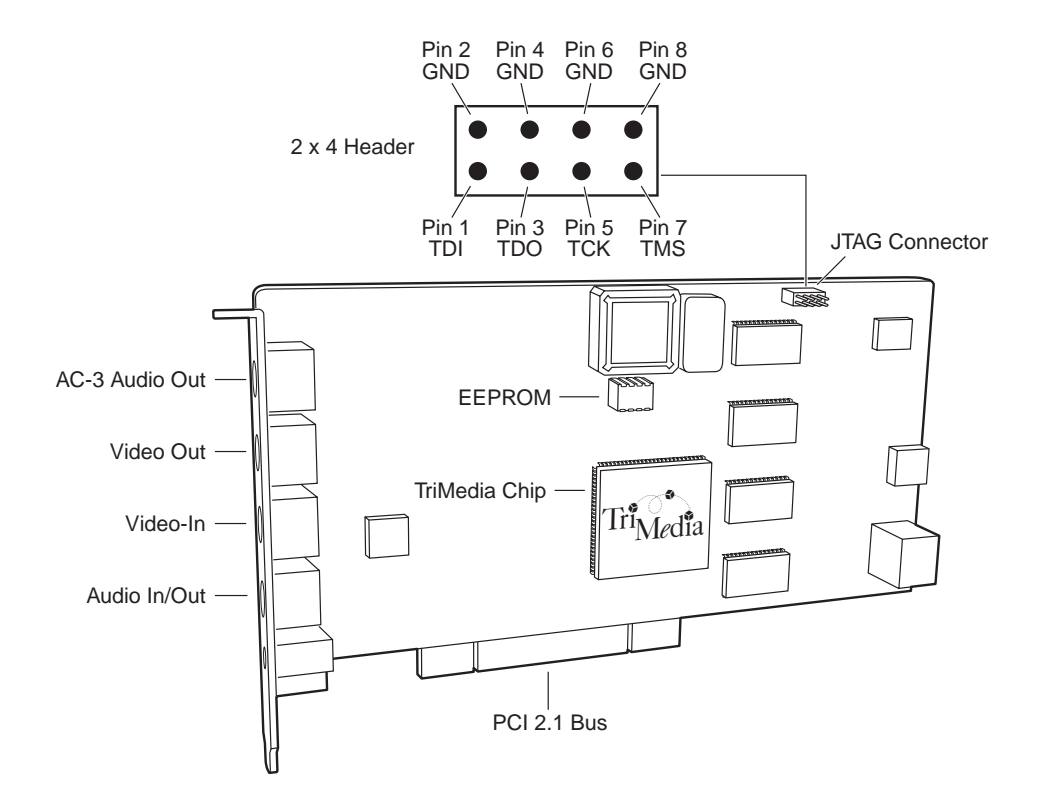

**Figure 10** TriMedia IREF Board Version 2.2

- 6. Connect the 40-pin female flat-cable connector of the connector cable to the Corelis Controller Board.
- 7. Connect the 2×4 Connector Header of the connector cable to the TriMedia IREF board.

# **Testing the JTAG Connection**

There are two methods to test JTAG connection, depending on which board you are using.

Previously, **tmdbg** assumed that sdram base starts at 0 and mmio base starts at 0xefe00000 for stand-alone systems. You could override this via -memorybase and -mmiobase command line options in stand-alone mode, but that was error prone. The new L1 monitor-**tmdbg** handshake eliminates that possibility.

**tmdbg** recognizes the new version of the monitor and gets mmio base, sdram base, sdram limit and cacheable limit from the L1 monitor. It uses these values to relocate the L2 code appropriately. If the L1 boot completes successfully, it will download that code (from the L1 monitor) to target via JTAG.

#### **WARNING**

Do *not* use jtagtester.exe with turbo boards. Likewise, do *not* use jtagturbo.exe with Corelis JTAG boards.

#### Testing the Corelis Board JTAG Connection

For the Corelis board, do the following to test the JTAG connection:

1. Power-up the stand-alone system.

If the L1 boot completes successfully, it will wait for application download to start via JTAG. It signals this by writing a magic number (0x12340002) to JTAG\_DATA\_OUT and setting JTAG CTRL to 0 full bit.

- 2. Run the program jtagtester.exe
- 3. Enter the command o (which scans JTAG\_DATA\_OUT register) a few times and you should see the output 0x12340002.
- 4. Quit the jtagtester.exe program by typing q.

#### Sample Session

```
[D:/JTAG/tm1/SMON/Debug] jtagtester
Enter a base address for the jtag board
(0x100, 0x140, 0x240, or 0x300) Default: 0x140:
Base address for the board: 0x140
Using JTAG bus : 0
Initialized jtag controller
Type h for help
smon>h
 i <value> –– scan in <value> to In register
 I <In> <Ifull> –– scan in In and Ifull registers
 o –– scan out Out register
 O <Ofull> –– scan out Out and Ofull registers
 c <value> –– write <value> to Ctrl register
 r –– to reset the chip
 q –– quit
smon>o
jtag_data_out: 0x12340002
smon>c 0
Read Jtag ctrl: 0x05
smon>q
quiting
```
## <span id="page-63-0"></span>Testing the Turbo Board JTAG Connection

If you are using the TriMedia JTAG turbo board, do the following to test the JTAG connection:

1. Power-up the stand-alone system.

If the L1 boot completes successfully, it will wait for application download to start via JTAG. It signals this by writing a magic number (0x12340002) to JTAG\_DATA\_OUT and setting JTAG CTRL to 0 full bit.

- 2. Run the program jtagturbo.exe.
- 3. Enter the command o (which scans JTAG\_DATA\_OUT register) a few times and you should see the output 0x12340002.
- 4. Quit the jtagturbo.exe program by typing q.

### Sample Session

```
C:\TriMedia\bin\jtagturbo.exe
Enter a base address (in hex) for the jtag board
(0x100, 0x140, 0x240, or 0x300) Default: 0x140: 
base address for the board: 0x140
Initialized jtag controller
Type h for help
turbo> h
 i <value> –– scan in <value> to In register
 I <In> <Ifull> –– scan in In and Ifull registers
  o –– scan out Out register
  O <Ofull> –– scan out Out and Ofull registers
  c <value> –– write <value> to Ctrl register
 r –– to reset the chip
 q –– quit
turbo> r
turbo> o
jtag_data_out: 0x12340002
turbo> q
quiting
```
# **Compiling a Program for Stand-Alone Debugging**

The TCS tool kit contains a monitor library libmon.o. This library is automatically linked in to the user program when the program is compiled with -g option. To prepare a program for stand-alone debugging, the programs must be compiled as in the following example:

```
tmcc –host nohost –g a1.c a2.c a3.c –o nohost.out
```
The -host nohost and -q options are very important. The latter option links in a debug monitor. The -host nohost parameter links in stubs (which do nothing) for host calls such as printf.

# <span id="page-64-0"></span>**Debugging Stand-Alone TriMedia Applications**

This section describes how to debug TriMedia stand-alone applications using JTAG in the No-Host and Host-Assisted modes.

#### **IMPORTANT**

When debugging stand-alone applications, tmdbg expects the target program to have been compiled using the -g and -host nohost options as outlined in *[Compiling a Program for Stand-Alone Debugging](#page-63-0)* on page [64](#page-63-0). If this is not the case, **tmdbg** generates an error message and downloads the program anyway via JTAG, but you will not be able to debug it.

## Debugging with No-Host

To debug a TriMedia stand-alone executable (*nohost.out*), do the following:

1. Reset your stand-alone board (on which your TriMedia board is installed) by pressing its reset button.

When the stand-alone board is ready (after reset), **tmdbg** (running on a PC host) can talk to the L1 monitor program on the stand-alone board's EPROM via JTAG.

By default, the L1 monitor program provides **tmdbg** with the following base SDRAM and MMIO values:

- Base-SDRAM: 0
- Base-MMIO: 0x0efe00000

These values can be modified by changing the corresponding values in the files Makefile and L1rom.c that are located in the directory TCS/examples/autoboot/jtag/.

- 2. Use **tmdbg** to download your target program (nhost.out) onto the TriMedia chip.
- 3. Start debugging.

As previously mentioned, the source-level debugging functionality of **tmdbg** remains the same with the use of either the simulator, or a TriMedia chip in a PC or in a standalone system. Following is a sample session:

```
 TriMedia C/C++ debugger tmdbg
              v1.08 of tcsWin95 (Mar 25 1998 17:34:34)
program probably compiled with -host nohost
using TriMedia Jtag Turbo Card,
please ensure that it is properly installed and tested
target ready for application download
L1 monitor version: 1
receiving target info
MMIO BASE: 0xefe00000
DRAM_BASE: 0x0
DRAM_LIMIT: 0x800000
DRAM_CACHEABLE_LIMIT: 0x800000
load addr: 0x840
downloading program ...
```

```
preparing downloadable memory image... done
sent load addr: 0x840
sent code size: 0x1a358
one dot = 4K bytes
.......................... done
target started, waiting for it to initialize ...
done.
      stopped at addr: 0x00000a00, line 13, main() in "d1.c"
     B 13* main()
      tmdbg> b 32
      new breakpoint # 1 (line: 32, main() in "d1.c")
      tmdbg> b foo
     new breakpoint # 2 (line: 43, foo() in "d2.c")
     tmdbg> c
     target is running, type ctrl-c to stop the target
      stopped at addr: 0x00000f80, line 32, main() in "d1.c"
     B 32* f8 = rand(); fs[8] = f8;tmdbg> p f7
        f7 = 7419.0tmdbg> assign f7 = 1111 tmdbg> p f7
       f7 = 1111.0 tmdbg> c
      c
      target is running, type ctrl-c to stop the target
      stopped at addr: 0x00001780, line 43, foo() in "d2.c"
     B 43* int
     tmdbg> t
      t
     =\{1\} foo(i1 = 12767, f = 2.75, c = 'g', i2 = 12767,
               p2 = 0x1774c, p1 = <struct>), line 43 in "d2.c"
       [2] main(), line 43 in "d1.c"
      tmdbg> s
      stopped at addr: 0x00001880, line 52, foo() in "d2.c"
     B 52* p2->age = sum;
      tmdbg> p p2
     p2 = 0 \times 1774c tmdbg> p *p2
         evaluates to: struct {
         name = 0x17740 "John Doe"
        age = 25 misc = array [20] of signed int {
                   20, 19, 18, 17, 16,<br>15, 14, 13, 12, 11,
                   15, 14, 13, 12,<br>10, 9, 8, 7,
                   10, 9, 8, 7, 6,
 5, 4, 3, 2, 1
}<br>}
             kids = (nil) < \nhel.out'd2.c'struct person *>
         }
      tmdbg> c
      target is running, type ctrl-c to stop the target
      stopped at addr: 0x00000f80, line 32, main() in "d1.c"
     B 32* f8 = rand(); fs[8] = f8;
      tmdbg> c
      target is running, type ctrl-c to stop the target
      stopped at addr: 0x00001780, line 43, foo() in "d2.c"
     B 43* int
      tmdbg> c
      target is running, type ctrl-c to stop the target
```
## JTAG Debugging in Host-Assisted Mode

To debug host-assisted stand-alone TriMedia applications, do the following:

- 1. Use **tmgmon** or **tmmon** to download and start the L1 boot program (located in the examples directory: TCS\_INSTALL/examples/autoboot/jtag/l1.out) into the TriMedia board in the test PC.
- 2. Click OK to dismiss the following error message issued by **tmgmon** (Window95 version):

#### \_TMMANSharedPatch: Variable: UNDEFINED.

- 3. Use **tmdbg** to download a TriMedia stand-alone executable (a program compiled with the -host nohost option).
- 4. Click OK to dismiss the dialog box that asks you to reset the stand-alone board manually because the TriMedia board is not actually installed in a stand-alone chassis.

**tmdbg** does the following:

- Gets the MMIO and SDRAM base address from the L1 boot program.
- Relocates the target program's load address to SDRAM's base address plus the 0x840 bytes that represent the 2K (0x800) bytes used by the L1 boot program and a 64-byte (0x40) pad between the L1 and L2 code
- Downloads the target, via JTAG, as in the no-host case.
- 5. Start debugging.

#### Sample Host-Assisted JTAG Debugging Session

This is what you will see in a typical host-assisted JTAG debugging session:

```
 TriMedia C/C++ debugger tmdbg
  v1.10 of tcsWin95 (Apr 9 1998 13:21:07)
program probably compiled with -host nohost
using TriMedia JTAG Turbo Card,
please ensure that it is properly installed and tested
target ready for application download
L1 monitor version: 1
receiving target info
MMIO_BASE: 0xffc00000
DRAM_BASE: 0xff000000
DRAM_LIMIT: 0xff800000
DRAM_CACHEABLE_LIMIT: 0xff800000
load address: 0xff000000 < sdram base: 0xff000000 + L1 monitor size: 0x840
using load address: 0xff000840
load addr: 0xff000840
downloading program ...
preparing downloadable memory image... done
sent load addr: 0xff000840
sent code size: 0x185a0
one dot = 4K bytes
......................... done
target started, waiting for it to initialize ...
done.
```
Notice that the load address is based on the DRAM\_BASE (a host assigned PCI address).

### Multiple Debugging Sessions

For multiple debugging sessions, do the following after the first session is done and before the downloading of a second TriMedia target program:

- 1. In **tmdbg**, choose Unload from the File menu, but do not dismiss the dialog box that asks you to reset the stand-alone board manually just yet.
- 2. Bring up the **tmgmon** window and click the Stop button.
- 3. Click OK to dismiss the warning message that says:

*Program Execution may not have started on TriMedia*.

This should stop the L1 program and reset the TriMedia board.

- 4. Go back to the **tmdbg** window and click OK to dismiss the Board Reset dialog box, mentioned in step 1.
- 5. Go back to the **tmgmon** window and click Download and Go to start the L1 program again.

**tmdbg** is now ready to load your next target program.

# **Chapter 19 Debugging TriMedia pSOS+™ Applications**

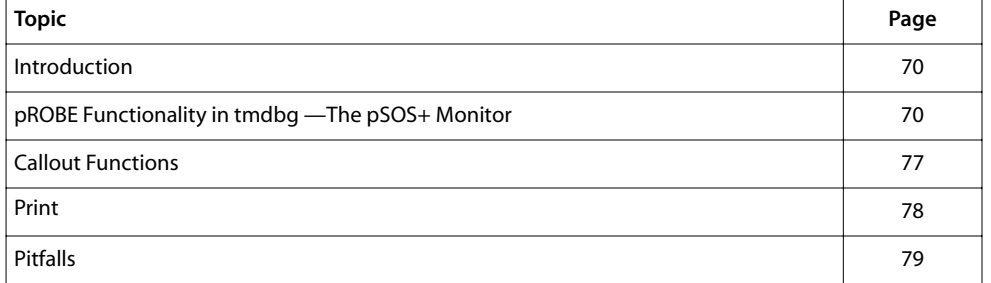

## <span id="page-69-0"></span>**Introduction**

pSOS+ applications differ from standard TriMedia applications in that the pSOS operating system is embedded in them. To debug pSOS+ applications, you can use **tmdbg** in the same way that you use in debug standard TriMedia applications.

However, when debugging pSOS+ applications, first break at the root function and then continue because user pSOS+ calls start at root (equivalent to main in other applications). You can also break in any task function to debug a multi-task application.

 Note that **tmdbg** does not yet contain the functionality to support multiprocessors. To debug a pSOS+m application, use methods such as callout functions, DP and Print, which are described later in this chapter.

# **pROBE Functionality in tmdbg —The pSOS+ Monitor**

Several commands have been added to **tmdbg** (both standard and GUI versions) to help you debug pSOS+ applications. These commands are based on the commands as found in ISI's pROBE+ and enable to do the following:

- Inspect the state of pSOS+ objects (such as tasks and queues).
- Get profile information on the application.
- Place breakpoints at pSOS+ events such as service calls and task scheduling. In the future, task-level debugging support will be supported.

## Setting Up a pSOS+ Application for Use with tmdbg

To make use of the added functionality, the pSOS+ application must be compiled with -g and linked with libmon.o and psosmon.o. libmon.o is linked in automatically when the -g flag is used during linking. psosmon.o can be found in \$(TCS)/lib/{el,eb}. psosmon.o contains the functions called by the pSOS+ kernel to keep the profile up to date, and the functions called by **tmdbg** to get the information on the pSOS+ objects.

## Inspecting pSOS+ Objects

To inspect the state of pSOS+ objects or the kernel's global state, the following functions are provided:

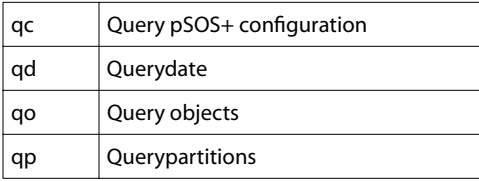

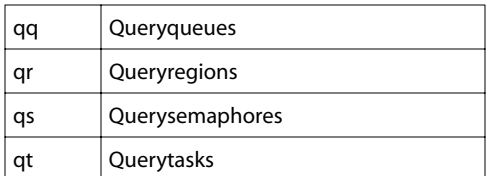

Each of these functions are only operative when the pSOS+ kernel is initialized. This means that the user must execute a program up to the root function to use them. When started, **tmdbg** will halt at main, so normally the user will first do a "b root" to set a breakpoint at function root and then a c command to continue up to that point.

## Query pSOS+ Configuration

The qc command will list the pSOS+ configuration table as specified by the user in sys\_conf.h.

```
tmdbg> qc
pSOS Configuration
--------------------------
Table Address 8004c6d0
pSOS code 8004d22c
I/O jump table 8004d2c0
System Stack Size 00008000
------------------ Max number of -------------------
  Tasks Queues Semaphores I/O Devs Objects
----------------------------------------------------
      5 6 7 2 20
--------- Callout Functions ----------
  Fatal Start Delete Switch
--------------------------------------
00000000 8003218a 00000000 00000000
--------- Region 0 ---------
 Address Size Unitsize
----------------------------
80059d58 00795e70 00000100
- Root Task Initial Parameters -
 Address Prio Mode Stack Size
--------------------------------
800003c0 c8 2000 00008000
            Ticks per Ticks per
Timing second Slice
-----------------------------------
                 500 10
```
## Query Date

The qd command will show the time as set in the pSOS+ application in date, time, and ticks.

```
tmdbg> qd
      Date Time Ticks
      -------------------------------
29-OCT-1997 1:31:23 7
```
## Query Object

The qo command will show the user the list of objects currently available in the application. An argument can be passed to qo to only show objects of a specific type.

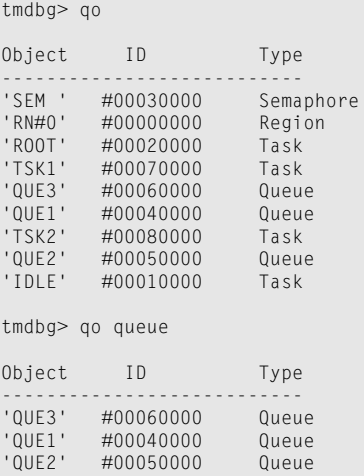

## Query Partition

The qp command will provide the user with information about the partitions currently available in the pSOS+ application. An argument can be passed to qp that identifies a specific partition, in which case, only information on this partition will be shown.

```
tmdbg> qp
                       Buffer Number of Free Delete
Partition Address Size Buffers Buffers Override
--------------------------------------------------------------
'PT_1' #00120000 80094200 000100 16 15 yes
```
### Query Queue

The **qq** command can be used to get information on the queues. It accepts an argument to specify one queue, in which case, it will print more detailed information.

tmdbg> qq Waiting Queue Max. Buffer Queue Message Queue Tasks Length Length Mgt. Type Size ---------------------------------------------------------------------- 'QUE3' #00060000 0 1 16 local fifo variable 'QUE1' #00040000 0 1 no max sys-pool fifo 16 bytes 'QUE2' #00050000 0 0 6 sys-pool fifo 16 bytes tmdbg> qq 0x40000 Waiting Queue Max. Buffer Queue Message Queue Tasks Length Length Mgt. Type Size ---------------------------------------------------------------------- 'QUE1' #00040000 0 1 no max sys-pool fifo 16 bytes ---------------------------------------------------------------------- Waiting Tasks: NONE ---------------------------------------------------------------------- Messages: Address Size (hex) ---------------- 800599e0 0010

## Query Region

The **qr** command will inform the user about the usage of the regions at that point by the pSOS+ application. Again, a specific region can be specified, resulting in more detailed information.

```
tmdbg> qr
                                        Free Largest Wait. Delete Queue
Region Address Size Unitsize Bytes Segment Tasks Overr. Type
-----------------------------------------------------------------------------
'RN#0' #00000000 80059d58 00769600 000100 0074a200 00745200 0 fifo
tmdbg> qr RN#0
                                        Free Largest Wait. Delete Queue
Region Address Size Unitsize Bytes Segment Tasks Overr. Type
-----------------------------------------------------------------------------
'RN#0' #00000000 80059d58 00769600 000100 0074a200 00745200 0 fifo
-----------------------------------------------------------------------------
Waiting Tasks: NONE
-----------------------------------------------------------------------------
Segments: Address Size Status
(hex) 80050800 00009558 pSOS
              80059d58 0002c800 header
              80086558 00745200 free
              807cb758 00000100 in use
               ...
              807e7a58 00008100 in use
              807efb58 00000070 unusable
```
## Query Semaphore

The qs command, with optional argument to specify a definite semaphore, shows the user information on the current state of the semaphores in the pSOS+ application.

```
tmdbg> qs
                       Waiting
Semaphore Count Tasks Type
-------------------------------------------
'SEM ' #00030000 00000000 1 fifo
tmdbg> qs "SEM "
                        Waiting
Semaphore Count Tasks Type
-------------------------------------------
'SEM ' #00030000 00000000 1 fifo
-------------------------------------------
Waiting Tasks:
#00070000
```
# Query Task

The qt command is offered to get information on the current tasks in the system.

```
tmdbg> qt
                    Prio Ticks to Ticks to the Ticks to Ticks to the Ticks of the Ticks of the Ticks of the Ticks of the Ticks of the Ticks of the Ticks of the Ticks of the Ticks of the Ticks of the Ticks of the Ticks of the Ticks of the Tick
Task rity Mode Status Timeout Suspended
                             -----------------------------------------------------------------------
'ROOT' #00020000 c8 0000 Running
'TSK1' #00070000 c8 0000 Smwait 'SEM ' #00030000 9 yes
'TSK2' #00080000 c8 0000 Wkafter 0
'IDLE' #00010000 64 0000 Ready
tmdbg> qt ROOT
                     Prio Ticks to Ticks to Ticks to Ticks to Ticks to Ticks to Ticks to Ticks to Ticks to Ticks to Ticks to Ticks to Ticks to Ticks to Ticks to Ticks to Ticks to Ticks to Ticks to Ticks to Ticks to Ticks to Ticks to Ticks to T
Task rity Mode Status Timeout Suspended
-----------------------------------------------------------------------
'ROOT' #00020000 c8 0000 Running
-----------------------------------------------------------------------
Soft registers:
00000000 00000000 00000000 00001234 00000000 00000000 00000000 00000000
00000000 00000000 00000000 00000000 00000000 00000000 00000000 00000000
-----------------------------------------------------------------------
Initial PC 800003c0 Pending events 00000000
Initial priority c8 ASR address 00000000
Initial mode 0000 ASR mode 0000
Stack bottom 807df558 Pending ASR 00000000
Stack top 807e7558
-----------------------------------------------------------------------
Timers: NONE
```
## Getting Profile Information of a pSOS+ Application

**tmdbg** automatically keeps track of several events during execution of a pSOS+ application. The information gathered by **tmdbg** can be accessed with the command lp (for list profile). Other commands are cp (for clear profile) and prof on and prof off (for profiling on/off). At the start-up of **tmdbg**, profiling is set "on." As shown in the examples, **tmdbg**

keeps track of how many cycles are overhead (in pSOS+ start-up, *psosmon.o*, and *libmon.o*) and how many cycles are spent in each task. Furthermore, **tmdbg** keeps track of how many times a task has run, and how many times it has been preempted or blocked. Finally, the number of pSOS+ service calls done by every task is being counted. For every queue, **tmdbg** keeps track how often certain system calls are performed and what the maximum number of messages in the queue has been during the profile interval.

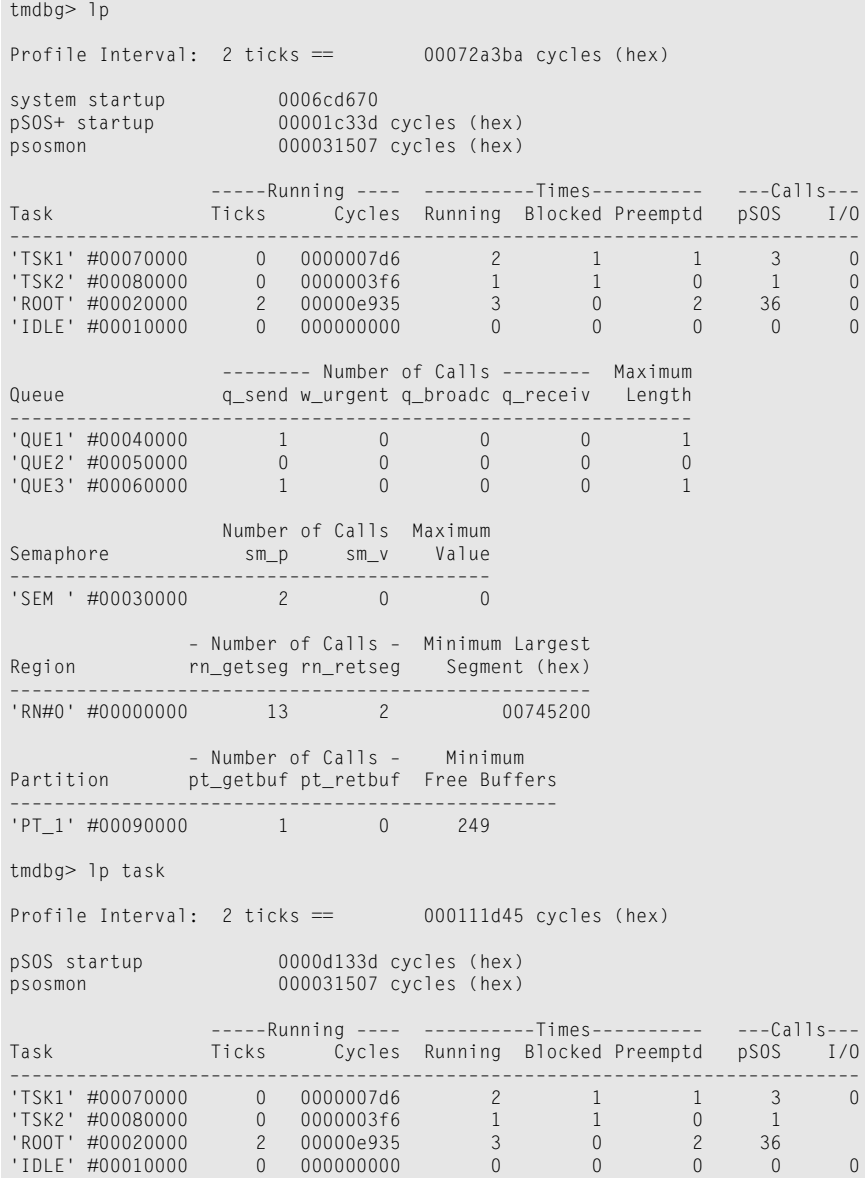

## pSOS+ Breakpoints

With psosmon.o linked in your application, it is now possible to set breakpoints at certain pSOS+ events. The new **tmdbg** commands involved are **bp**, **bt** and **dp**.

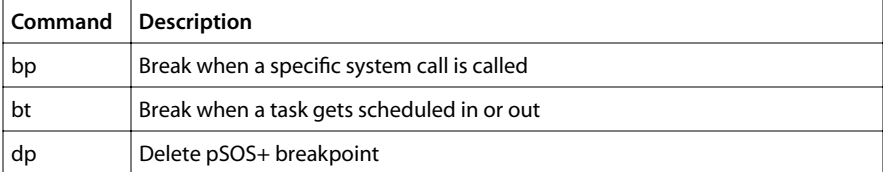

The **tmdbg** commands status and delete all also show and delete pSOS+ breakpoints, respectively.

Note that when a pSOS+ breakpoint is hit, it is not yet possible to look at the stack trace to see where exactly in the application this happened.

## Breakpoint on pSOS+ System Calls

A breakpoint can be set on the event of a pSOS+ system call using **bp**. Most system calls identify the object on which it operates by name (for create) and by ID (for all other calls on the object). The name or ID, therefore, can be used as a argument to the **bp** command, to indicate a specific pSOS+ object.

## Examples

The following are examples of breakpoints that may be set:

```
tmdbg> bp q_send
New pSOS+ breakpoint # 2 (call q_send)
tmdbg> bp q_create QUE1
New pSOS+ breakpoint # 3 (call q_create with argument 'QUE1')
```
## Breakpoints on Task Scheduling

A breakpoint can be set on the event of a task being blocked or preempted using the command **bt**. **bt all** can be used to stop on any task scheduling, while bt taskname or bt task\_id can be used to stop whenever a specific task gets blocked, preempted, or starts running.

#### Examples:

```
tmdbg> bt all
New pSOS+ breakpoint # 4 (on all task scheduling)
tmdbg> bt ROOT
New pSOS+ breakpoint # 5 (on scheduling task 'ROOT')
```
#### Deleting pSOS+ Breakpoints

dp breakpoint\_id can be used to remove a breakpoint, while dp all will remove all pSOS+ breakpoints. The standard tmdbg command delete all will delete all pSOS+ breakpoints, as well as other breakpoints.

**tmdbg** does not yet contain the functionality to support multiprocessors. To debug a pSOS+m application, use methods such as callout functions, DP and Print, which are described later in this chapter.

## **Callout Functions**

pSOS provides *callout functions*, a mechanism for notifying the application when certain events occur. The events include task start, task delete, task switch, and fatal. To use this mechanism for debugging, first declare the callout functions *in sys\_conf.h*

```
extern void task start ( unsigned long tid, void *tcb ):
extern void task_delete( unsigned long tid, void *tcb );
extern void task_switch( unsigned long entering_tid,
                         void *entering_tcb,
                         unsigned long leaving_tid,
                        void *leaving_tcb );
extern void user_fatal ( unsigned long err, unsigned long flag );
#define KC_STARTCO ((void (*)()) task_start)
                              /* callout at task activation */
#define KC_DELETECO ((void (*)()) task_delete)
                              /* callout at task deletion */
#define KC_SWITCHCO ((void (*)()) task_switch)
                              /* callout at task switch */
#define KC_FATAL ((void (*)()) user_fatal)
                              /* fatal error handler */
```
Next, add definitions to these functions in your code. For example,

```
void task_start ( unsigned long tid, void *tcb ){
   DP(("task_start: %d\n", tid));
}
void task_delete (unsigned long tid, void *tcb){
   DP(("task_delete: %d\n", tid));
}
void task_switch( unsigned long entering_tid, void *entering_tcb,
                   unsigned long leaving_tid, void * leaving_tcb ){
   DP(("task_switch: entering %d, leaving %d\n", entering_tid, leaving_tid));
}
void user_fatal( unsigned long err, unsigned long flag ){
  DP(("user_fatal: err = %d, flag = %d\n), err, flag));}
```
If you want to print the name of the task instead of the task ID, keep a table of the task ID and corresponding name at the time of t\_create, because the name of the task is not passed as an argument to these callout functions.

You can use **tmdbg** to break at these callout functions and step through them. Furthermore, you can use the DP command without having to use **tmdbg** to debug pSOS applications to track their real-time behavior.

The callout functions listed in this example use the DP command to print information prepared by the callout functions.

# **Print**

For debugging without **tmdbg**, printf is recommended and can be used in most pSOS applications. However, because printf schedules a task switch, it can affect the execution order of the tasks. The user must provide a non-scheduling printing mechanism, if needed. An example of this mechanism, called Print, can be found in \$(PSOS\_SYSTEM)/ configs/print.c. Please note that Print and printf, unlike DP, cannot be used from an ISR. The following code from print.c suspends scheduling during a call to **vprintf**.

```
#include <stdarg.h>
#include <tmlib/AppModel.h>
unsigned long Print( char *format, ... ){
    unsigned long result;
    AppModel_AppId self;
    va_list arg_pt;
    AppModel_suspend_scheduling();
    self= AppModel_switch(AppModel_root);
    va_start(arg_pt, format);
    result= vprintf(format, arg_pt);
    AppModel_switch(self);
    AppModel_resume_scheduling();
    return result;
}
```
# **Pitfalls**

Keep the following in mind when debugging a pSOS application:

- Check the stack sizes in *sys\_conf.h.* (See sys\_conf.h in Chapter 6, *pSOS+<sup>™</sup> Real-Time Operating System* in Book 3, *Software Architecture,* Part A.
- Do not use the following from an ISR:
	- printf
	- Print, the user-defined non-blocking, non-scheduling printf, modeled after \$(PSOS\_SYSTEM)/configs/print.c
	- Any pSOS system call that is mentioned in the <italics>pSOS Reference document is not to be called from an ISR

The reason for this precaution is that a file descriptor can still be locked when the interrupt handler attempts to print. This situation would result in a deadlock.

- Do not delete a task that is printing, as the file descriptor would remain locked forever.
- tmdbg does not check for single stepping into library code or the stripped code of pSOS. This happens, for example, when single stepping into sbrk.

Use the following workaround:

- Keep on stepping until you get back to the code on the screen.
- Set a breakpoint on the place to which to return.

# **Chapter 20 Debugging TriMedia Applications Using printf and DP**

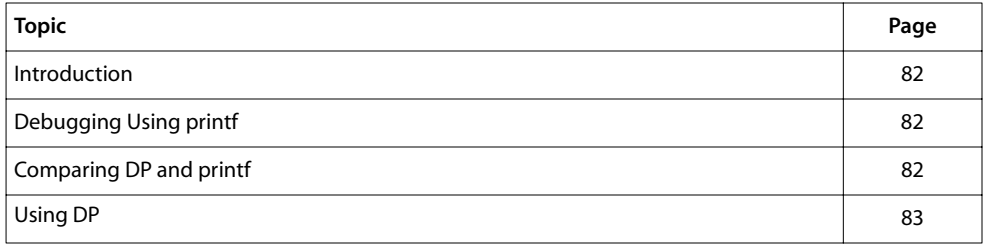

# <span id="page-81-0"></span>**Introduction**

The following sections describe how to use the **printf** and DP debugging techniques to debug your applications.

# **Debugging Using printf**

On TriMedia, your secondary debugging tool is the printf function. The TriMedia printf function is included in the C RunTime library. It is implemented using a remote procedure call (RPC) mechanism, which is part of the host-support package.

# **Comparing DP and printf**

printf as implemented on the TriMedia processor is a rather complicated procedure, involving communication with the host. That is why printf is not always useful for debugging. TriMedia provides another function (DP) that is much more appropriate. Table 2 compares the DP and printf techniques.

| DP                                                                               | printf                                                                                                    |
|----------------------------------------------------------------------------------|----------------------------------------------------------------------------------------------------|
| Fast<br>Writes to memory, not screen.                                            | Slow<br>Writes to screen.                                                                                                   |
| Synchronous<br>Returns when completed.                                           | Asynchronous<br>In a multitasking environment, control could<br>be transferred to another task while printing<br>completes. |
| Simple<br>Writes only to memory.                                                 | Complex<br>Passes messages to the PC over the PCI bus<br>using interrupts.                                                  |
| Requires action to read output<br>You must dump the DP buffer.                   | Does not require action<br>Output goes to the PC screen as soon as pos-<br>sible.                                           |
| Persistent<br>The contents of the DP buffer are preserved<br>across a warm boot. | Volatile<br>A crash to your PC destroys any debugging<br>information you may have collected.                                |
| Can be called from an Interrupt Service Routine<br>(ISR)                         | Cannot be called from an ISR                                                                                                |

**Table 2** DP and printf comparison

#### <span id="page-82-0"></span>**Note**

Examine the audio test program (atest.c) to see some typical uses of DP. Details of errors that you don't want to show to users are reported by DP. You can call DP in an ISR to check whether an ISR is running. You can dump megabytes of trace information into the DP buffer. In this case, it is best to dump the DP buffer to a file.

## **Using DP**

#### **IMPORTANT**

DP is a macro. The DP capability is always enabled unless NO\_DP is defined.

DP is defined as a macro in tmlib/dprintf.h. It works like a simple form of printf. You must call DP with two sets of parentheses. For example, the command

```
DP(( "test %d\n", i));
```
allows DP, which is a varargs function, to be conditionally compiled out.

DP is mapped to the function  $\bf dp$  and works on all hosts (including nohost). DP has an associated initialization function that must be called before calling DP: DP\_START will create a buffer where subsequent DP will write to.

DP can handle strings of up to 511 bytes long; your program will exit with value 0xFFFFD30F if more than 511 characters have to be copied to the DP buffer in one call.

A powerful feature of this debugging subsystem is the persistent DP buffer that survives a warm reboot. Using this feature, you can analyze a long trace of the progress of a realtime system off-line.

You can dump the DP buffer using **tmmon** or tmgmon on Windows 95 and Windows NT.

The DP buffer can also be inspected through the GUI version of **tmdbg**.

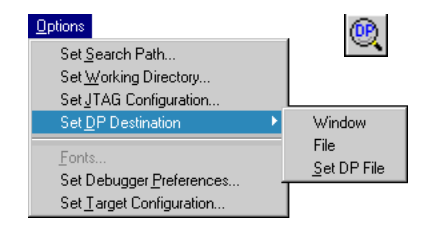

#### **Figure 11** DP Options in tmdbg.

## Description of DP Macros

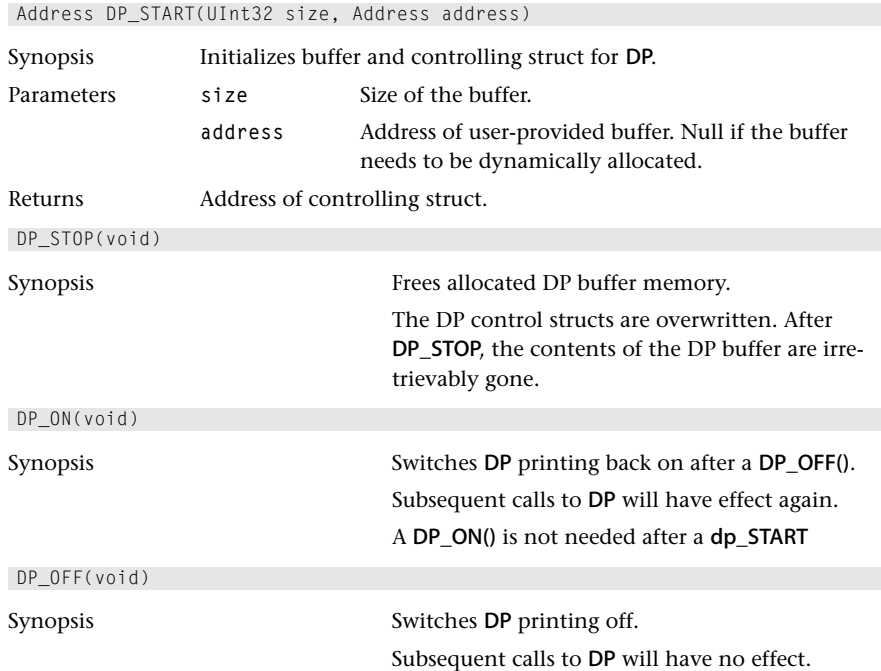

#### **IMPORTANT**

Always use the DP\_\* macros to do your "debug printf." Do NOT call the underlying functions. The DP\_\* macros accept the same arguments as their corresponding functions. Once you have finished debugging, simply recompile your source with the -DNO\_DP option. All of the DP\_\* macros will be compiled out, that is, they become comments and do not impact on the final code size or execution speed at all.

#### **Note**

For backward compatibility the macro DPsize is still defined: DPsize(size) is equivalent to DP\_START(size, Null).

# **Chapter 21 Debugging Multiprocessor and Multitasking Applications**

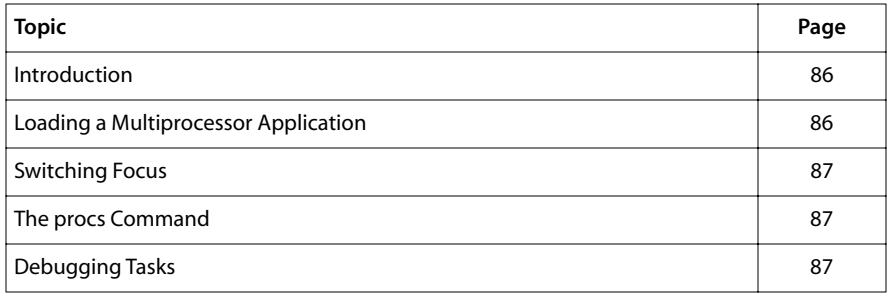

## <span id="page-85-0"></span>**Introduction**

Debugging multiprocessor applications is similar to debugging other application using the GUI version of the TriMedia debugger. The main difference is in how you load the target and how you set the focus of execution.

# **Loading a Multiprocessor Application**

The Load Target dialog box enables you to load a single TriMedia executable (.out file) into multiple CPUs. It also enables you to load multiple .out files into multiple CPUs, but the host type should be the same for the multiple CPUs.

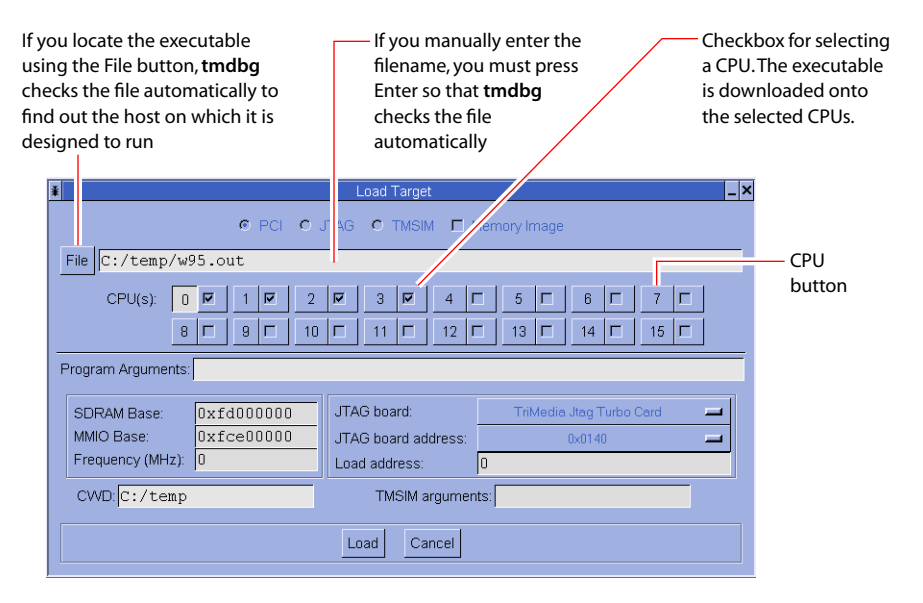

In the Load Target window, clicking a CPU button displays the CPU's corresponding SDRAM Base, MMIO Base, Frequency, and current working directory (CWD) values.

For PCI-hosted .out files, the SDRAM Base, MMIO Base, and Frequency fields are readonly. This information is defined at PCI board installation time and cannot be changed.

For TMSIM executable, a current working directory is not supported.

To load an executable, click the Load button. The .out file is loaded into the selected CPUs and a tmrun console opens for each CPU.

# <span id="page-86-0"></span>**Switching Focus**

To switch the execution focus, do the following:

- 1. Choose Focus from the View menu.
- 2. Select the desired CPU from the Target Focus window.
- 3. Click Focus.

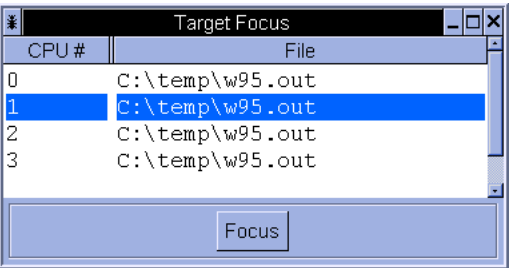

Once in focus, all commands apply to the same CPU.

#### **Note**

Clicking on a source code window does not change execution focus.

# **The procs Command**

There is no equivalent command for **procs** in the GUI version of the TriMedia debugger.

# **Debugging Tasks**

To debug tasks using **tmdbg**, you must link the target program with the pSOS+ operating system, and the pSOS debug monitor. (Refer to *[Setting Up a pSOS+ Application for Use with](#page-69-0)  [tmdbg](#page-69-0)* in [Chapter 19.](#page-68-0)) The debugger supports debugging tasks in the **System** (default mode) and **Task** modes.

If the target is stopped in the System mode, all the tasks on the target stop. Interrupts are still enabled, but the debug monitor is entered, and does not yield to any other tasks which may be ready.

If the target is stopped in the Task mode, **tmdbg** supports debugging a single task while other tasks are running. Therefore, as long as one task is stopped, you can enter **tmdbg** commands. To switch to the Task mode, use the Debug Mode command in the options menu.

#### **IMPORTANT**

The Task mode can only be entered before the target program has started (that is, when the target is stopped at main).

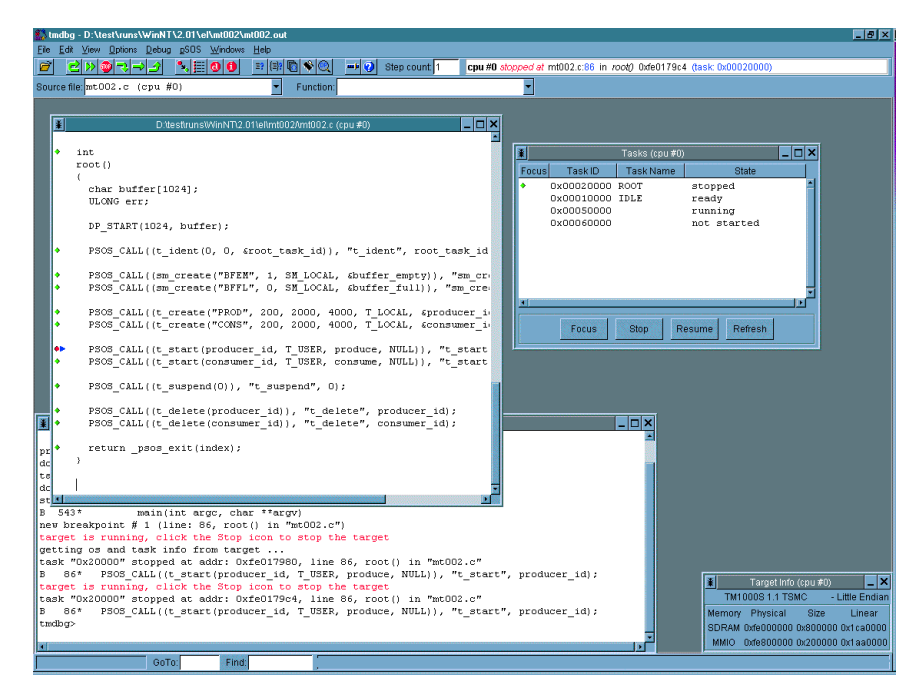

**Figure 12** Debugging Multi-task Applications

The TriMedia debugger distinguishes between the "visited" tasks and the tasks that are "in focus" in whether their states are modifiable.

A task being visited can have it's state examined but not changed (that is, the call stack, registers, and memory can be viewed, but the task cannot be explicitly restarted by the debugger). Only the usual operating system mechanism can restart that task.

When a task is in focus, however, it's state is viewable as well as modifiable. Such a task can be restarted by the debugger without changing the state of any other task.

## Debugging Tasks in System Mode

In the System mode, any task can be visited, but only one task is in focus at any time, and the focus cannot be changed, except by continuing execution and letting the operating system perform a task switch.

In the Tasks window, a diamond in the Focus column marks the task that is currently in focus.

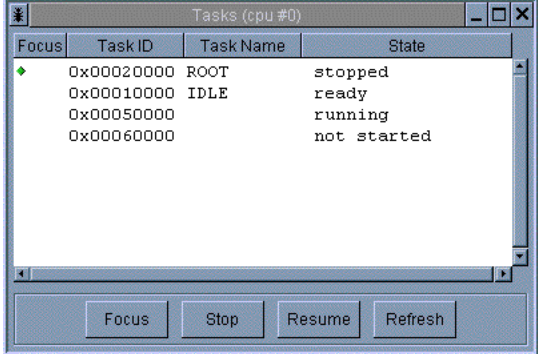

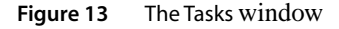

When the target program stops on a breakpoint, the task currently in focus is the task being visited. To visit a different task, highlight the task, and click the Visit button. You can then view the call stack, registers, and memory information for the newly visited task. But remember that this task is not the one in focus. Clicking the continue button, for example, applies to the task in focus and not to the task being visited.

## Debugging Tasks in the Task Mode

In the Task mode, you can visit or focus on any task that is stopped. For example, although task A may have hit a breakpoint, you can focus on task B and let it continue before A restarts.

If a task is not stopped, you can stop it by clicking the Stop Task button in the Tasks window<sup>1</sup>. In the same way, you can restart tasks using the Resume Task button.

The Focus Task and Visit Task buttons are both active in the Task mode. As in system mode, however, only the focused task can be restarted.

<sup>1.</sup> The act of stopping a task is not precise. In some cases, you cannot stop a task until it makes a system call.

# **Chapter 22 Other Debugging Information**

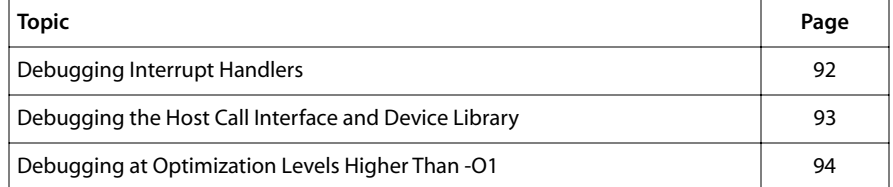

# <span id="page-91-0"></span>**Debugging Interrupt Handlers**

The TriMedia register set is divided into global and local registers. Global registers are used for values that are alive across decision trees. For more information regarding calling conventions, see Chapter 21, *TriMedia Interrupts API*, in Book 5, *System Utilities*, Part CGenerally, when a function is called, it must save the global registers that it will use to carry values across decision trees.

The debugger, **tmdbg** (running on the host machine), interacts with the target program (running on TriMedia) via a debug monitor (libmon.o, linked in with user code when  $-q$ is used for compiling and linking). The debug monitor runs on TriMedia with the target program. Breakpoints can be set only at decision tree boundaries. When a breakpoint is reached, the debug monitor is invoked and it immediately saves all the global registers. Local registers need not be saved because they are not live across decision tree boundaries. The debug monitor then sends a message to **tmdbg** and awaits a reply.

## Interrupt Handler Characteristics and Problems

The local registers are used only by the instruction scheduler for values that are alive within a decision tree, but dead across trees.

**tmdbg** does not support breakpoints at or inside typical interrupt handlers. This is because of two distinct characteristics of the manner in which interrupt handlers are scheduled and breakpoints are processed.

■ Interrupt handlers that use local registers.

The first problem arises because of the way interrupt handlers (those that are compiled with #pragma \_\_TCS\_handler\_\_) are compiled. Interrupt handlers are scheduled to run quickly, so they do not save any registers.

Instead, they use the local registers, none of which should be live when the handler is invoked. All decision trees in an interrupt handler use local registers to pass information from one tree to another, contrary to the usual convention for non-handler code. Since local registers are not saved by the debug monitor, breaking within an interrupt handler causes local register contents to be lost.

■ Breakpoint triggering with unpredictable results.

The second problem occurs when a breakpoint in an interrupt handler X is triggered. The debug monitor tries to send a message to **tmdbg** and waits for a reply. However, during this time, another interrupt may occur and trigger the handler X again, reentering the monitor. This scenario may be repeated and an infinite loop may occur. Since the monitor is not re-entrant, breaking in an interrupt handler in general will cause unpredictable results.

## <span id="page-92-0"></span>Interrupt Handler Solutions

The solution to the problems caused by the characteristics of the interrupt handlers is to debug interrupt handlers by using the following approach:

■ When the handler is invoked, it must first disable the interrupt that triggered it. Then, to force the local registers to be saved, the handler should call another function. Following is an example.

```
#include <tm1/tmInterrupts.h>
void safe_handler_bp(void) { ; }
void int_handler(void){
    #pragma __TCS_handler__
    safe_handler_bp();
    /* process interrupt */
}
```
## Setting Breakpoints

To debug the handler, you can now set a breakpoint in the function safe\_handler\_bp, run the program until the breakpoint is reached, do a fin and proceed to debug the handler. You should let the execution continue when it reaches the line containing intSET\_IEN. If you try to step through the code after the interrupts have been re-enabled, the second problem mentioned may occur. It should also be noted that if you are running **tmdbg** with **tmsim** as the target, you should not step into the Device Library disable and enable interrupt calls (as described in the following section).

# **Debugging the Host Call Interface and Device Library**

Since the monitor sends a message to **tmdbg** each time it is invoked by a breakpoint, it is not possible to set breakpoints inside of the message-passing routines. Setting a breakpoint will cause the monitor to be entered, which will cause a message to be sent to **tmdbg**, which will invoke the message-passing routines, which will cause a breakpoint, which will cause the monitor to be re-entered, and so on. The results are either an infinite loop or unpredictable.

This is only an issue when debugging using **tmsim** because, in this case, the messagepassing routines are part of the TriMedia C library. When **tmsim** is the target, **tmdbg** uses the socket routines sock recv and sock send to communicate with the monitor. These routines are implemented by the TriMedia C library on top of HostCall send and HostCall\_host\_send.

Furthermore, these calls are implemented on top of the Device Library. Breakpoints may not be set inside any of this code. If you happen to interrupt execution by typing CTRL-C and land within any of this code, you should not use the step, next, or finish commands. Inquiries can be made, but a breakpoint set will trigger the problem

<span id="page-93-0"></span>described previously. When **tmdbg** runs on the TriMedia processor, the monitor does not rely on any of the TriMedia library, so this problem will not occur.

# **Debugging at Optimization Levels Higher Than -O1**

Although the compiler defaults to -O1 when you specify -g, it is possible to compile with -g at a higher optimization level. To do this you must state the optimization level you want along with the -q command (-q -O3, for example). While debugging at higher optimization levels is not explicitly prohibited, it is not supported at optimization levels greater than -O2.

There are several differences that you should expect when attempting to debug at -O2 or higher. These are described in the sections below.

## Diminished Visibility of Local Variables and Parameters

At -O2 or higher, the compiler uses registers extensively to hold temporary or intermediate values. In many cases, the original discrete local variable or parameter does not exist after the first dtree of the code and is only kept in a form that aids in optimization. For example, consider the following loop, where i is an integer and **a** and **b** are arrays of integers:.

for(  $i = 6$ ;  $i < m$ ;  $i++$  )  $a[i] = b[i] - m$ ;

In this case, i is used only as an index. Array indexing is an expensive calculation because  $a[i]$  implies that  $a+[i*sizeof(int)]$  and multiplication are more expensive than addition. The compiler may choose to keep only the value of  $\mathbf i$  (as  $\mathbf i^*$ 4) and just add 4 at the end of the loop, conceptually changing the code to the following.

```
for( i = 24; i < m*4; i \neq 4){
  t1 = a + i;
  t2 = b + i:
   *(t1) = *(t2) - m;
}
```
Or the compiler may even go as far as this:

```
t1 = a + 24:
t2 = b + 24;
for( x = 0 ; x < m; x^{++}, t1 == 4, t2 == 4)
   *t1 = *t2 - m:
```
In many cases the local or parameter value is available for the first few dtrees in the function and then becomes unavailable even though, looking at the code, you can see it is still in scope.

Similarly, if the value of the return statement is determined early, it may be moved to the return register early and the debugger may no longer know the variable by its original name.

Local variables could also be unavailable because the compiler has reordered the code to make all references to a given variable local to the same dtree.

## Variables May Have Been Optimized Away

Parameters or variables that are set but never used may be completely removed. More confusingly, variables that are only copies of other variables may be removed even if they are different types. For example:

```
int foo (char f) {
   int tmp = f;
    printf("f=%c tmp=%d\n",f,tmp);
    return tmp;
}
```
In the case above, even though f is a char and tmp is an int they can both be represented by the same register. The compiler knows that f is in register 5 on entry. It also knows that the value in register 5 is equivalent to tmp so it throws away tmp.

## Code May Have Been Moved

This means that a value may have already been updated despite the fact that the source code has the value updated at a point below the current breakpoint. The simplest example of this is when a variable is determined to be invariant during a loop and is assigned outside the loop.

In order to create maximum opportunity for paralellism, the compiler will 'hoist' code from sections below the current code into the dtree with the current code. For example, a dtree (say DT\_5) could have code generated from lines 127–130 and 150–154 because a goto at line 130 goes to line 150 and the compiler has brought the code into the same dtree.

The compiler may also move all references to a local variable into the same dtree. Doing so can cause confusion. Although visually it seems that the variable should be available at the given breakpoint, the compiler has moved all references into the same dtree, and the variable is not available.

## Code May Have Been Unrolled

While you are looking at code that goes sequentially through a char array the compiler may have unrolled it to actually do 2 or 4 values at every loop iteration. Values may be updated before you think they should be.

## Code May Have Been Inlined

When an instance of a function is inlined into another function the function call is removed and your access to the local variables or parameter of the function that was inlined is also removed. The inlined function itself creates more chances for optimization and the code that is actually executed may be quite different from the code that you are looking at in the debugger.

# **Chapter 23 tmdbg Command Reference**

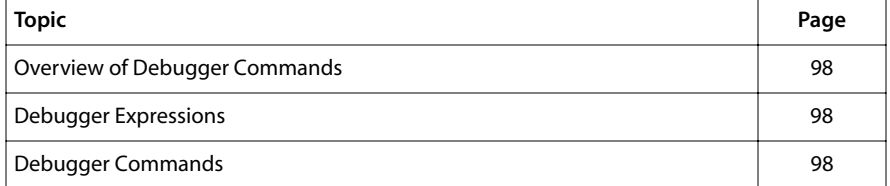

## <span id="page-97-0"></span>**Overview of Debugger Commands**

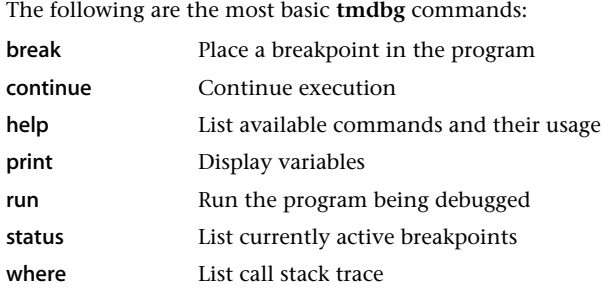

This release fully implements all essential features such as setting and removing breakpoints, listing of source files, and examining program data structures. The following sections provide reference information that you may need when using the debugger. You can also find the most up-to-date reference information in **tmdbg** manual page.

# **Debugger Expressions**

**tmdbg** expressions are combinations of variables, constants, function calls, and operators. Variables are the currently active and visible C variables defined in the program being debugged. Hexadecimal constants must be preceded by a 0x and octal constants by a 0. Character constants must be enclosed in single quotation marks. In general, the expression rules follow those of the C language.

**tmdbg** updates the current scope as the program enters and exits functions and files during execution. **tmdbg** resolves scope conflicts based on the current function and file. You can also change the scope explicitly with the func and file commands. When the current function is changed, **tmdbg** updates the current file accordingly, and vice versa.

# **Debugger Commands**

Debugger commands are listed according to the following categories:

- Execution control commands
- Data and stack commands
- Source files commands
- pSOS+ commands
- Miscellaneous commands

# Execution Control Commands

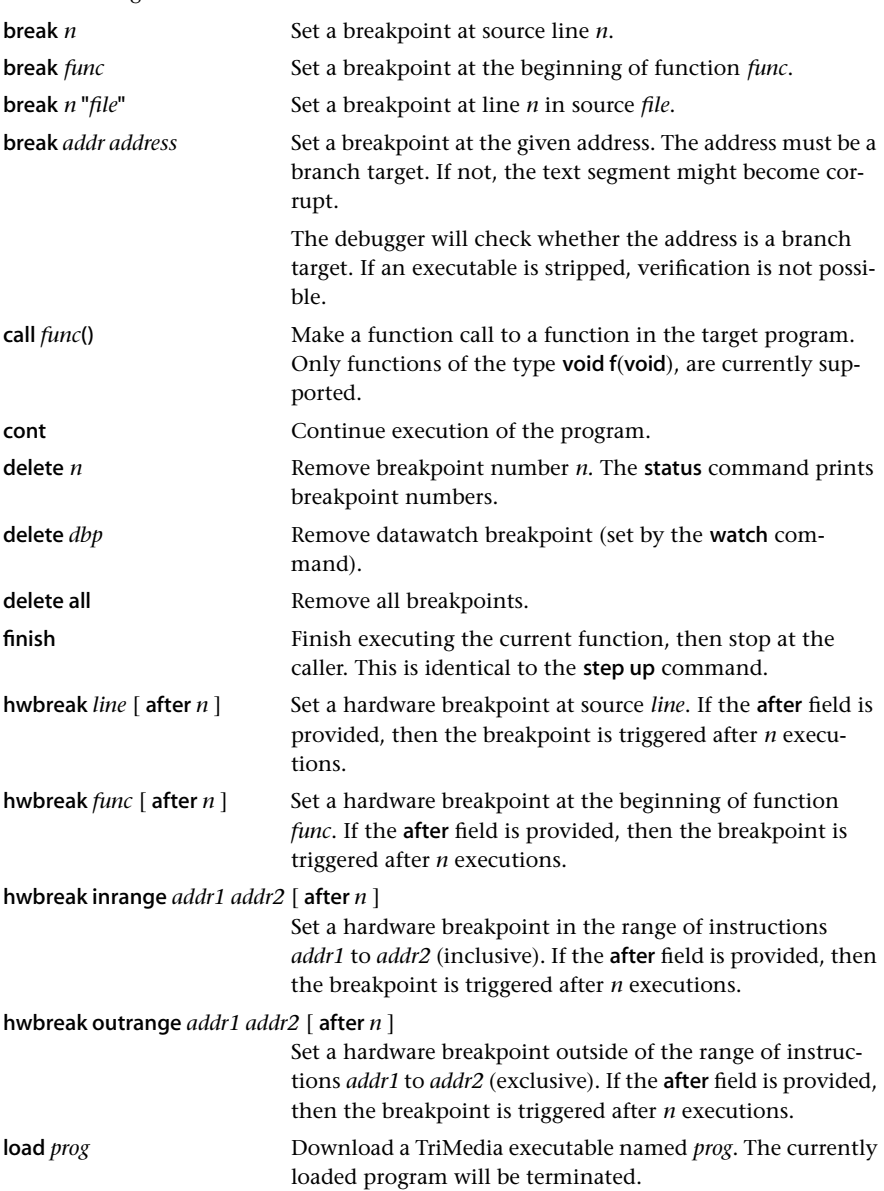

The following are the commands which control execution.

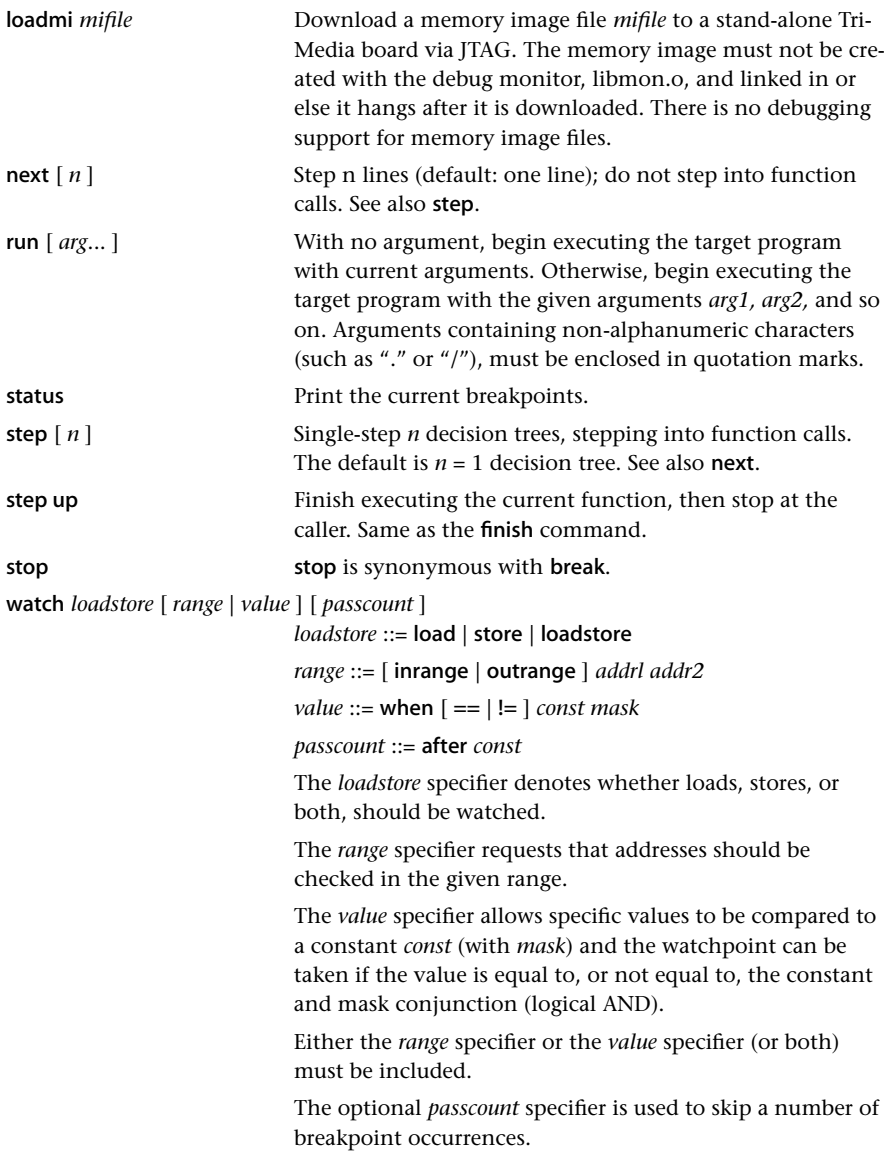

## Data and Stack Commands

The following are the commands that control data and stack.

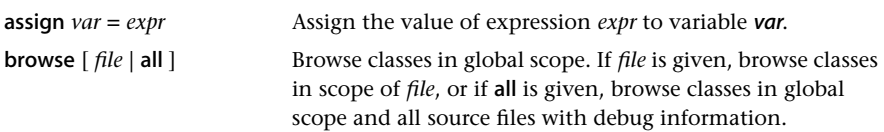

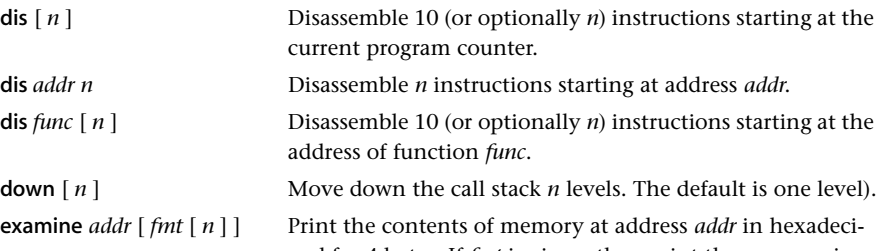

mal for 4 bytes. If *fmt* is given, then print the memory in *fmt* format; if *n* is given also, print in *fmt* format *n* times. The supported formats and their corresponding default sizes are as follows:

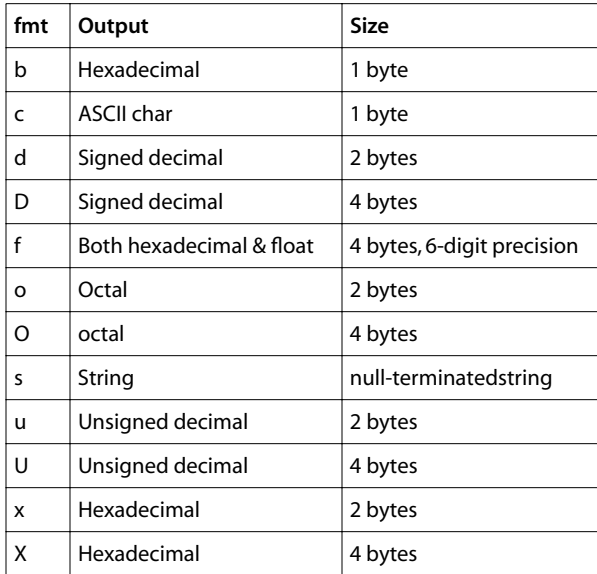

For example, the following command will print in hexadecimal, sixty-four 4-byte integers starting at address 0xac00:

#### examine 0xac00 X 64

**locals** [ $func$ ] Show definition of all local (automatic) variables in a function. If the *func* argument is not given, the current scope's function is used.

mmio [ all | *group* ] Show all or a group of MMIO registers. The supported MMIO register group names are as follows:

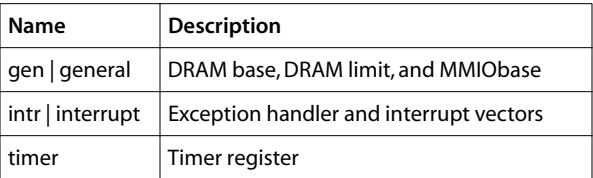

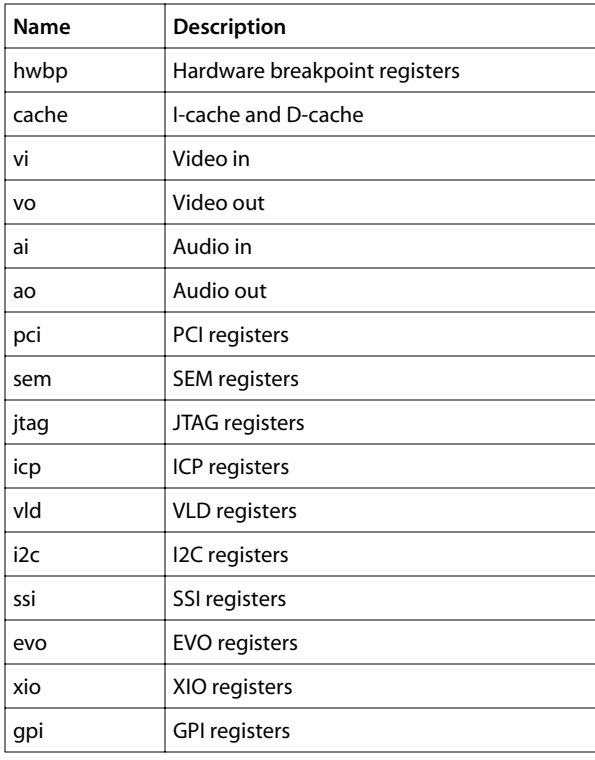

print *expr* | *reg* Print the value of expression *expr* or the value of register *reg*. The supported register names are as follows:

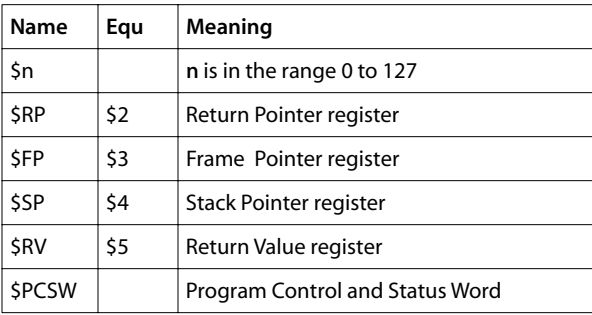

registers  $\left[\right]$  *group*  $\left|t\right|$   $\left|t\right|$   $\left|t\right|$  show registers of the current (stack) context. Without any argument, all registers are shown.

> When a group is given, the particular group of registers is shown. The supported register group names are as follows:

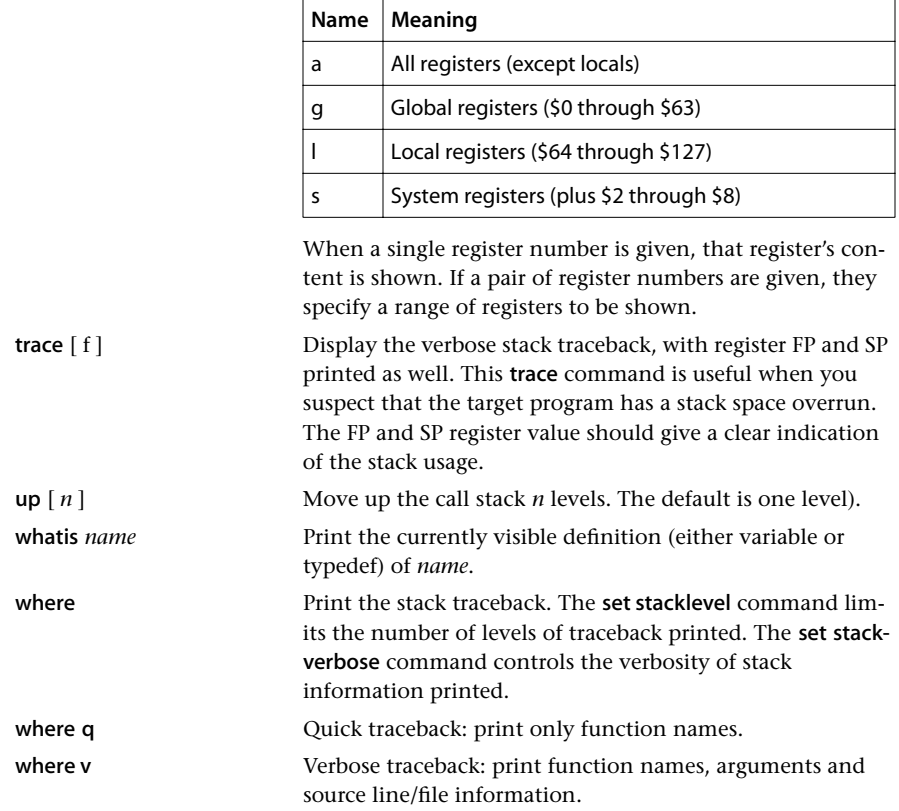

## Source File Commands

The following commands control source files. file [ "*file*" ] With no argument, print the name of the current file. Otherwise, change the current file scope to *file*. files [ all ] Without the all option, list the names of source files that were compiled with debug information. Otherwise, list the names of all source files. list [ *line* ] List 10 lines of the source file (starting at line number *line* if given). list *line1 line2* List source file from *line1* to *line2*.

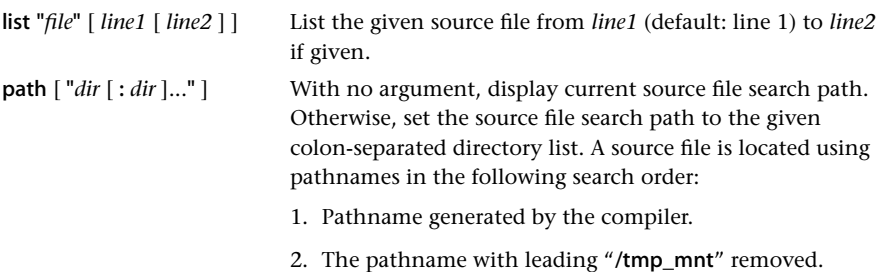

3. In the directories set by the path command.

## pSOS+ Commands

The following commands control pSOS+ information.

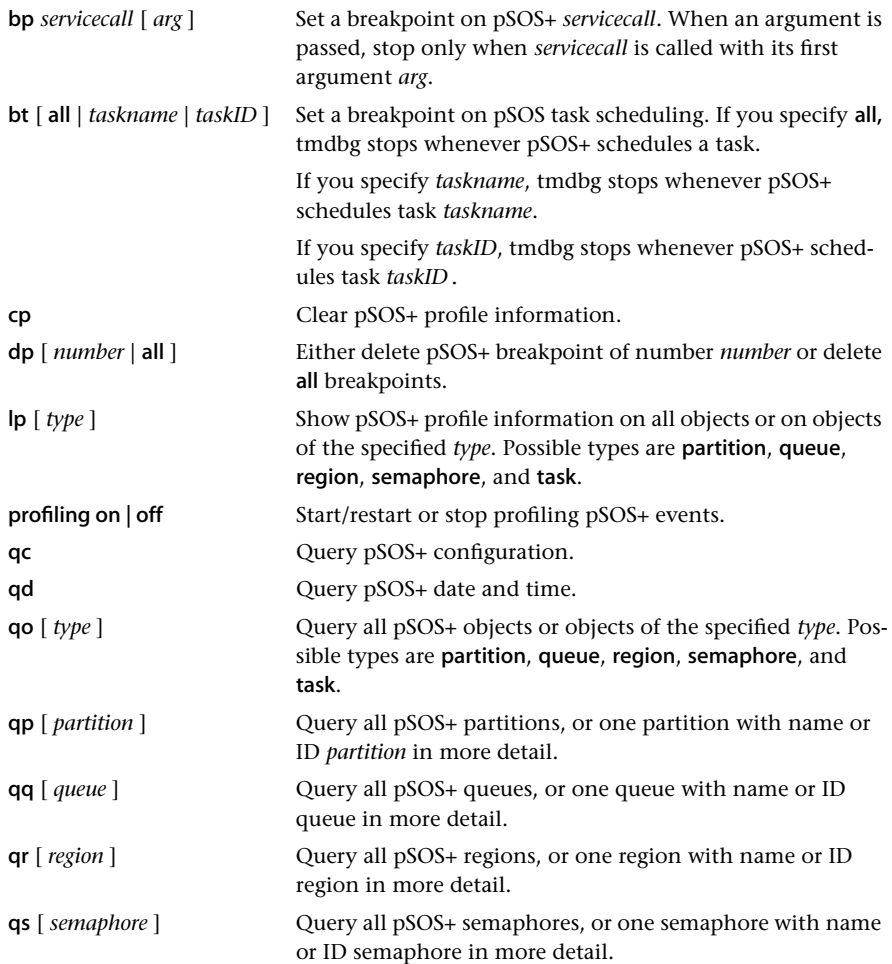

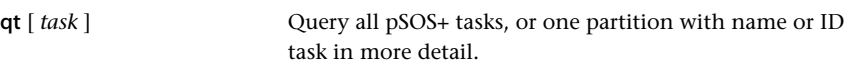

## Task-Level Debugging Commands

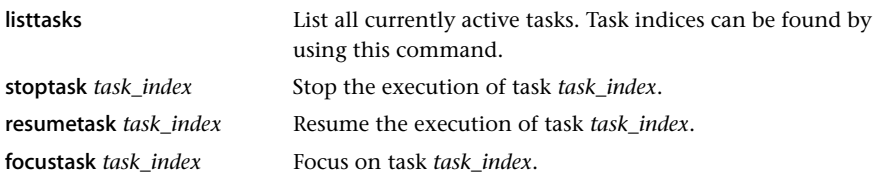

# Multi-Processor Debugging Commands

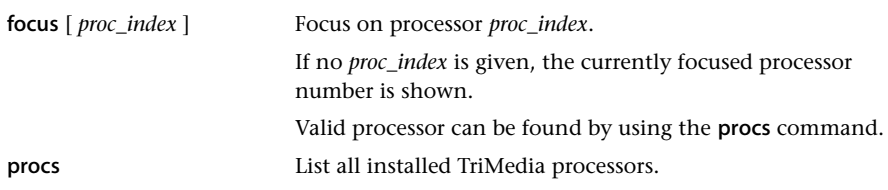

## Miscellaneous Commands

The following commands control miscellaneous information.

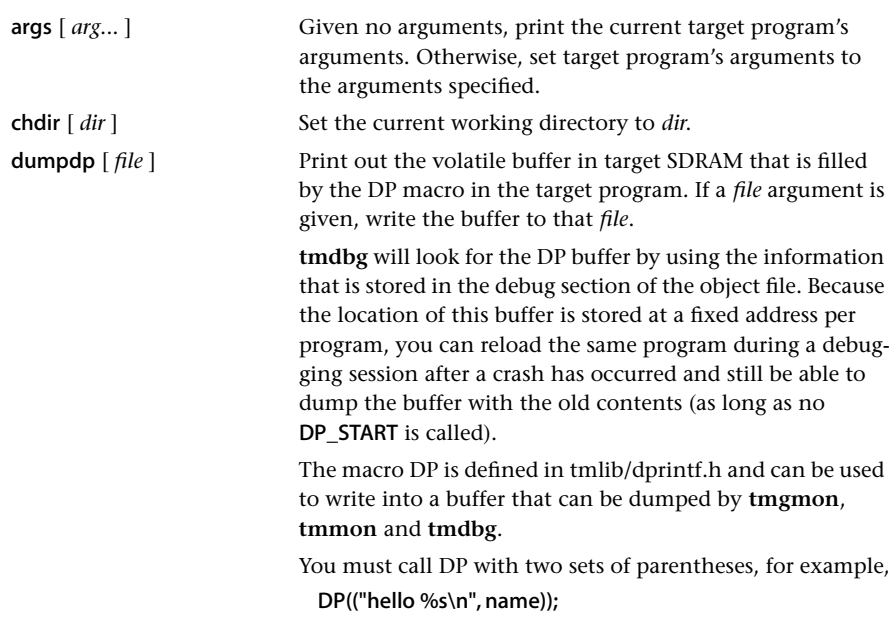

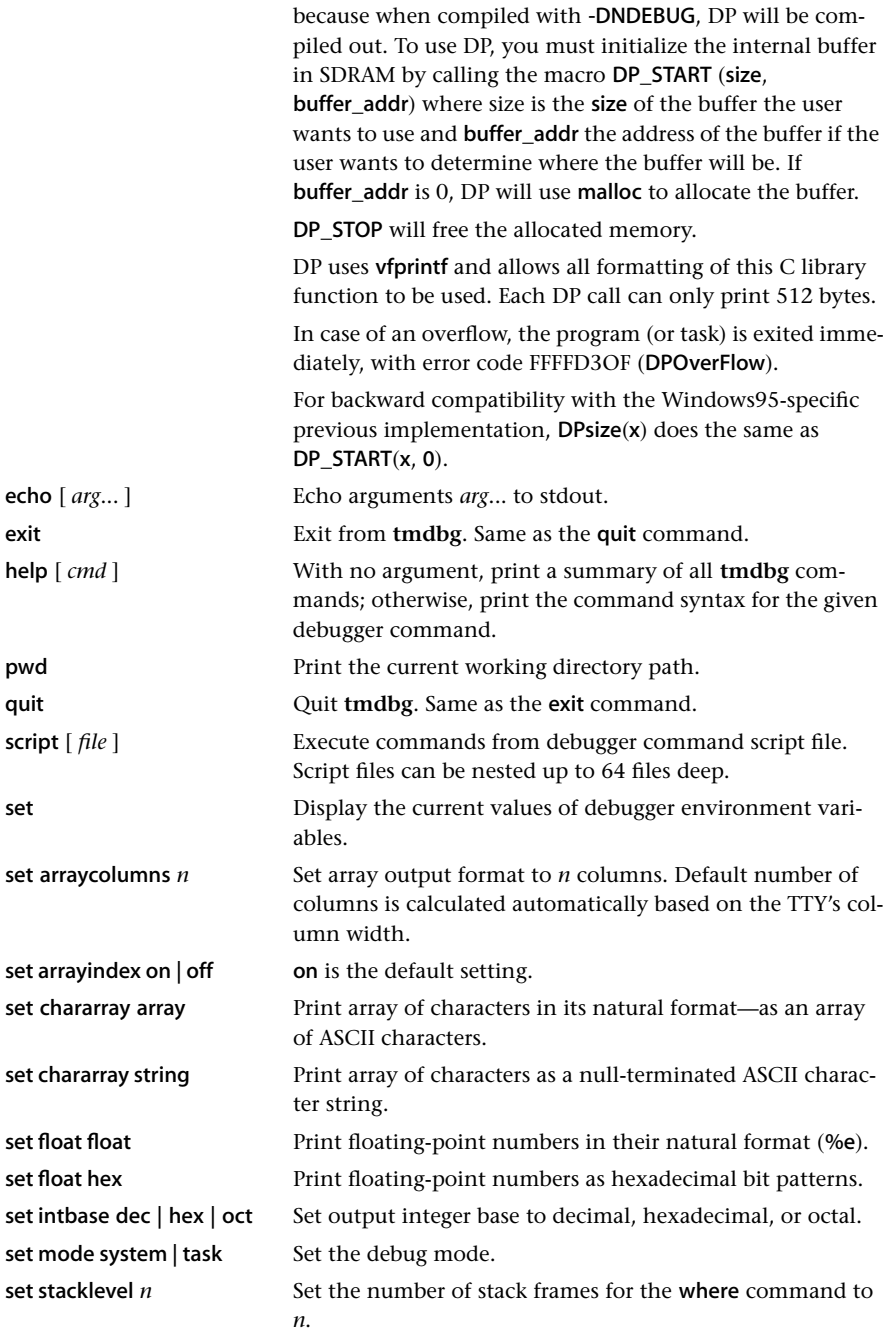

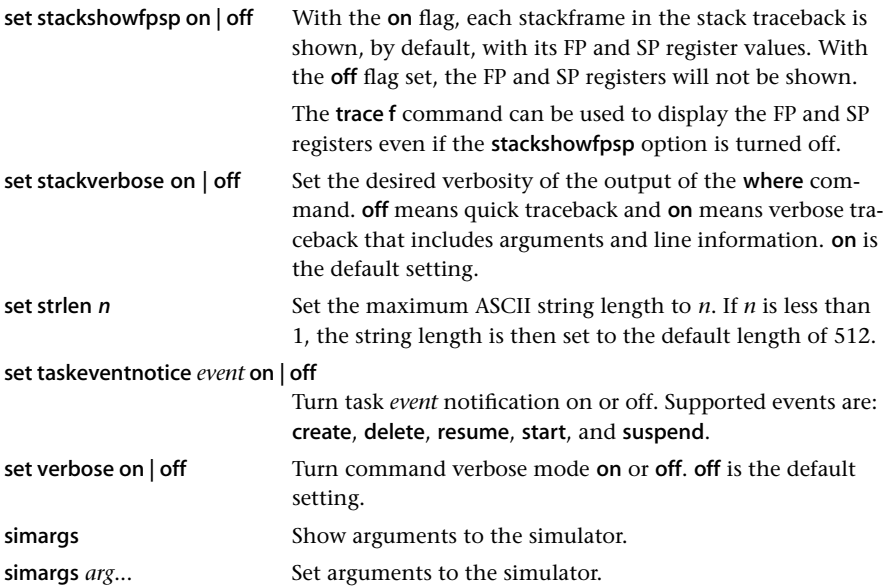
## **Chapter 24 Code Listings**

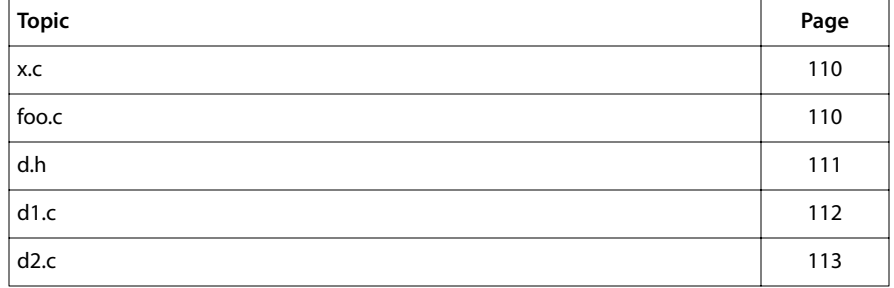

## <span id="page-109-0"></span>**x.c**

```
#include <stdio.h>
typedef int (*fun)();
extern int foo(fun f, int b);
typedef struct aap {
    int x;
    int y;
} aap;
typedef union noot {
    int x;
    char y[4];
} noot;
aap x = \{ 0x12345678, 2 \};
static int y = -1;
static int
bar(int x){
    return x;
}
int zzz;
int main(int argc, char *argv[]){
   noot y;
  static int z = 42;
  fun f = 8main;
  y.x = foo(f, bar(x.x)); printf ("%d %d\n", x.x, x.y); 
   printf ("%x %x %x %x %x\n", y.x, y.y[0], y.y[1], y.y[2], y.y[3]);
    return z;
}
```
## **foo.c**

```
typedef int (*fun)();
int zzz;
int
foo(fun f, int b){
  return b;
}
```

```
typedef struct person {
   char *name;
   int age;
   int misc[20];
   struct person *kids;
} person;
int foo (int, float, char, int, person *, person);
int foo1 (person, int);
int sum (int);
float bogus(int);
custom_op float fsqrt(float);
extern int buffer1[], buffer2[], buffer3[];
```
## <span id="page-111-0"></span>**d1.c**

```
#include <stdio.h>
#include "d.h"
person john = { "John Doe", 25,
                {20,19,18,17,16,15,14,13,12,11,10,9,8,7,6,5,4,3,2,1},
                NULL
              };
person *doe = &john;
main(){
  volatile int i = 0;
    float f0, f1, f2, f3, f4, f5, f6, f7, f8, f9, f10, f11;
    volatile float fs[12];
   for( i = 0; i < 10; i++){
      printf( "Sum ( % d ) = % d \setminus n", i, sum(i) );
f0 = rand(); fs[0] = f0;
f1 = rand(); fs[1] = f1;
      f2 = rand(); fs[2] = f2;
      f3 = rand(); fs[3] = f3;
      f4 = rand(); fs[4] = f4;
      f5 = rand(); fs[5] = fs;
      f6 = rand(); fs[6] = fs;
      f7 = rand(); fs[7] = f7;
      f8 = rand(); fs[8] = fs;
f9 = rand(); fs[9] = f9;
f10 = rand(); fs[10] = f10;
      f11 = rand(); fs[11] = f11;
      printf ("bogus( %d ) = %f\n, i, bogus(i));
      buffer1[i] = i;
      buffer2[i] = sum(i);buffer3[i] = buffer1[i] + buffer2[i] + f11; foo ((int)f11, 2.75, 'g', (int)f11 + buffer2[i], doe, john);
       foo1 (john, i);
    }
    return (5871);
}
```

```
d2.c
```

```
#include <stdio.h>
#include "d.h"
int buffer1 [160]; int buffer2 [160]; int buffer3 [160];
int 
sum( int i ){
    int j, sum;
  for( j = 0, sum = 0; j < i+1; j++) sum += j;
    return (sum);
}
volatile int dbpc = 0;
float 
bogus( int i ){
   int j = 0; float f = 0.0;
   for( j = 0; j < i; j++){
       dbpc++;
    }
  printf (" dbpc = %d \n\pi, dbpc);
  buffer1[0] = 1234;f = f + fsqrt(1.235467);
    return (f + (float) sum((int) f));
}
int
foo( int i1, float f, char c, int i2, person *p2, person p1 ){
 int j, sum = 0;
for (j = i1; j < i2; j++) sum += (int) c * (int)f;
  p2->age = sum;
    return (p2–>age);
}
int
foo1( person p1, int i1 ){
  int j, sum = 0;
  for (j = 0; j < i1; j++) sum += i1;
  p1.age = sum; return (p1.age);
}
```